# **Getting Started with Telnet**

From the Telnet application window, two main Telnet functions can be accessed:

- Establishing Telnet Sessions Establishing and managing Telnet sessions involves logging in to one or more devices and configuring the devices via supported CLI commands. Note that OmniVista Telnet also supports SSHv2 enhanced Telnet encryption.
- Telnet Scripting Creating Telnet Scripting files involves manually creating a text-based script file within OmniVista and then configuring one or more devices by applying the file via Telnet. Users can also import existing text-based script files and create a template script.

### **Establishing a Telnet Session**

To establish a basic Telnet session with a device, begin by clicking open the **Switches** directory in the Navigation Tree. One or more **Subnet** directories displays in the Tree. Click open the applicable **Subnet** directory, then single-click on the icon or IP address of the desired device. A Telnet session for the device launches automatically.

To establish a basic Telnet session in a *new window*, right-click a device's icon or IP address in the Tree and select **New Window** -> **Telnet**. A new instance of OmniVista is opened and a Telnet session to the corresponding device is launched.

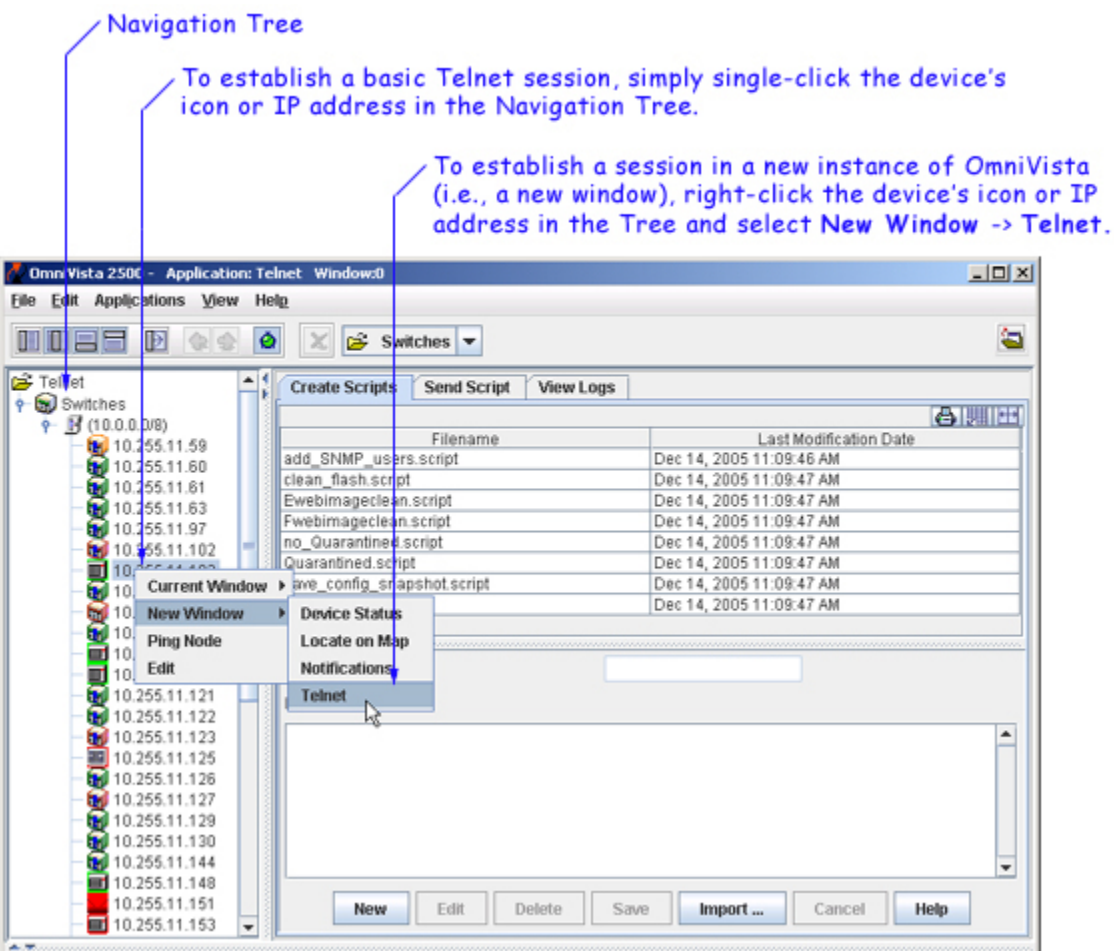

**Note:** If SSH has been configured as the preferred encryption type, the term **SSH** will be used in the place of **Telnet** in OmniVista's pop-up menus, application buttons, etc.

If Automatic Login has not been configured for the device, enter the login ID and password for the device in the Telnet window. If Automatic Login has been configured, OmniVista will enter the login ID and password automatically.

After login is complete, the CLI command prompt displays. A successful Telnet session has been established and the device is now ready to be managed and/or configured via the CLI.

#### **Launching Telnet Sessions Using the Pull-Down Navigation Menu**

Telnet sessions can also be launched from the pull-down menu located at the top of the main Telnet window. However, be sure that a particular subnet has first been selected in the Navigation Tree. When a subnet is selected, the pulldown menu lists all discovered devices in that subnet. Simply scroll and click to select a device from the menu; a Telnet session for the device launches automatically.

Telnet sessions can also be launched by selecting devices from this pulldown menu. Be sure that a subnet directory has been highlighted in the Navigation Tree, then scroll and click to select a device. The session launches automatically.

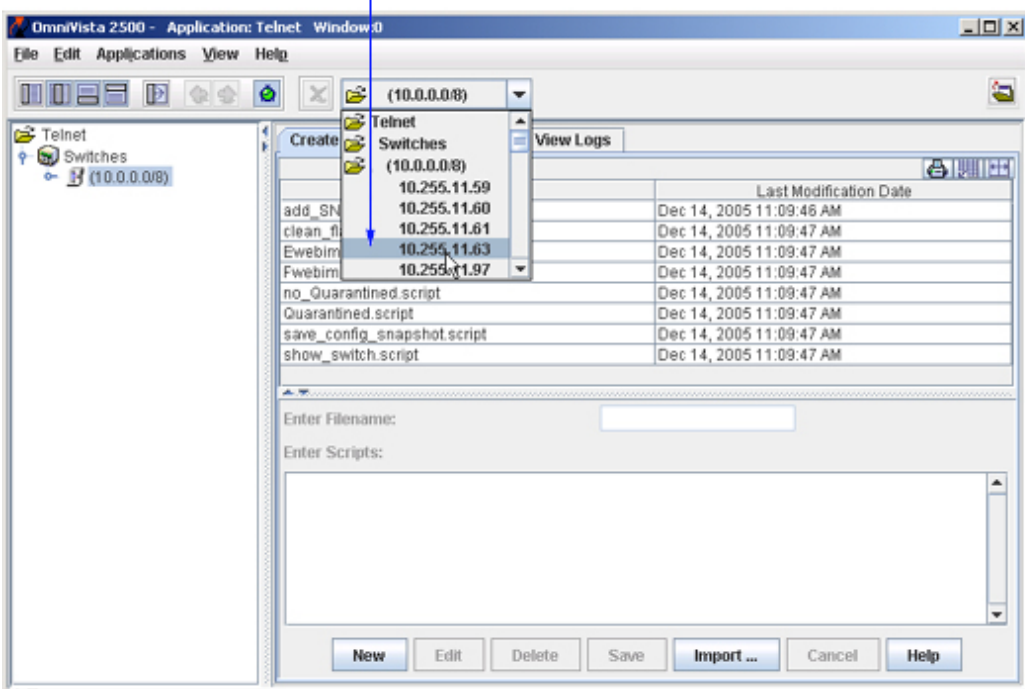

**Note:** Unlike the Navigation Tree, the pull-down navigation menu does not show additional status information, such as a device's type or whether it is reachable.

### **Managing Multiple Telnet Sessions**

Multiple sessions can be launched and managed within the same instance of the Telnet application. To establish multiple Telnet sessions, simply select multiple devices, one at a time, from the Navigation Tree. A new tab displays for each session, with each tab indicating the IP address for its corresponding session.

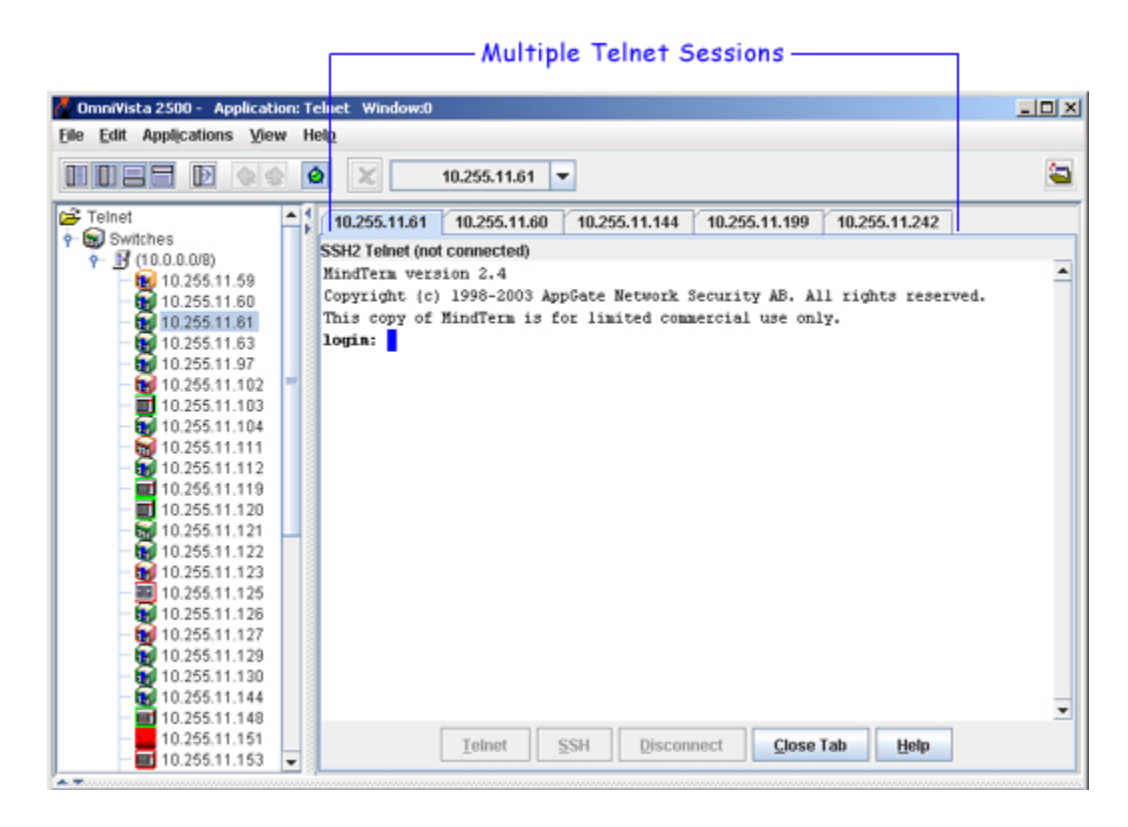

To access a particular Telnet session, click on the tab showing the device's IP address. The corresponding Telnet window displays.

**Note:** Multiple Telnet sessions can also be launched from the pull-down menu located at the top of the OmniVista window. Scroll and click to select devices from the pull-down menu; a Telnet session for each device launches automatically and a new tab for each session displays.

### **Closing Telnet Sessions**

To close a Telnet session, click the **Disconnect** button at the bottom of the Telnet window or type **exit** at the command prompt.

If multiple sessions are being managed, clicking the **Close Tab** button disconnects a session and also closes its corresponding tab. (Note that the **Close Tab** button is not available if only one Telnet session is open.)

#### **Reestablishing Closed Sessions**

When a session has been disconnected, it can be quickly reconnected by clicking the **Telnet** button at the bottom of the Telnet window. If multiple sessions are being managed, be sure that the tab for the desired device is selected before clicking the **Telnet** button. Otherwise, sessions can be reestablished by following the steps described in the "Establishing a Telnet Session" and "Managing Multiple Telnet Sessions" sections.

### **Returning to the Main Telnet Window**

To return to the main Telnet window (i.e., the window displayed when the Telnet application was first launched), single-click the **Switches** directory in the Navigation Tree. The main Telnet window, showing the **Create Scripts**, **Send Script**, and **View Logs** tabs displays.

## **Using Telnet Scripting**

A Telnet script file is a text-based file used to configure one or more devices through OmniVista's Telnet Scripting feature. Telnet scripting is especially useful in applying batch updates or common configurations across multiple devices. A script file must contain only CLI commands supported on AOS switches. When a script file is applied, each CLI command in the file is sent to the device via Telnet.

**Important Note:** Before attempting to apply a script, OmniVista must know the user name and password for each device being configured. Use Auto-Login to specify the login information.

Users are not required to create script files using a third-party text editor. OmniVista provides a text box where CLI commands can be manually entered from the Telnet application. During the Telnet Scripting steps, these commands are saved to a script file (which can be accessed for reference or future applications).

### **Creating Script Files**

To create a script, click the **New** button. Enter a descriptive file name in the **Enter Filename** text field. For example, **new vlan config1**. (The file extension **.script** will be added automatically when the script file is saved.)

Next, press the **Tab** key or select the **Enter Scripts** text box. Enter the CLI commands to be applied to the switch via this script. Be sure that all commands entered are AOS-compatible CLI commands; also, enter only one CLI command per line.

**Important Note:** Operational commands that automatically issue a confirmation prompt and require the user to type a response (like Y or N) are not supported in CLI script files. Examples include **takeover**, **reload**, **fsck**, etc. Do not attempt to include these command types in the script file. Instead, manually issue them via the standard CLI command line prompt. These operations can also be issued on a device-by-device basis via WebView or OmniVista.

Verify that the syntax of all commands is correct before proceeding. When finished, click the **Save** button.

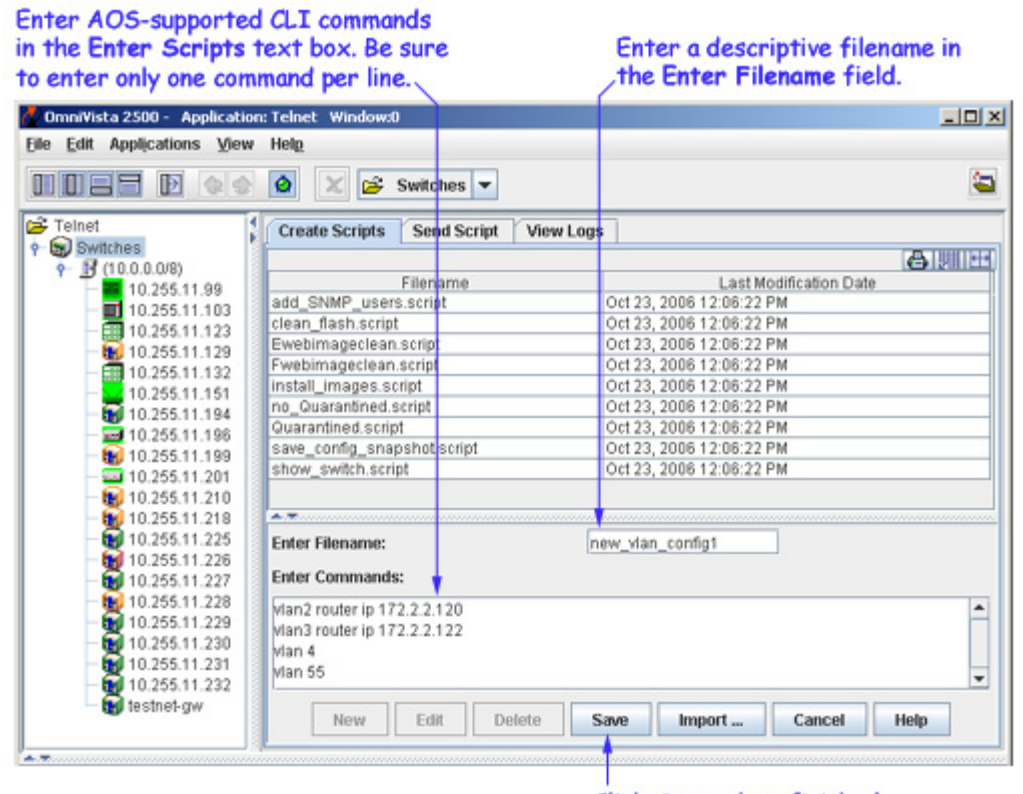

#### Click Save when finished.

#### **Template Scripts**

When the script is sent, the CLI commands in the script file are displayed in the **Scripts Content** window. If the script is a "template" script, a pop-up is displayed to allow the user to specify values for variables.

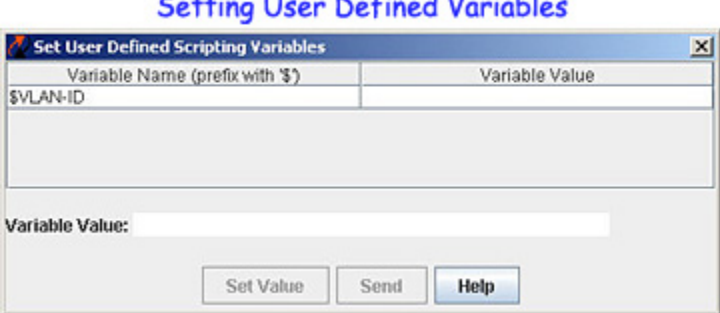

#### $\sim$   $\sim$  $111.771$ **Contract Contract Contract**

A "template" script is a script that contains special non-CLI syntax and keywords that represent OmniVista built-in variables or user defined variables. The variables in the template must be prefixed with '\$' to show they are variables. The built-in variables are:

- **\$IP\_ADDRESS** replaced automatically with target switch IP address.
- **\$BOOT** DIR replaced automatically with target boot directory (ex: working).
- **\$BASE\_MAC** replaced automatically with target base MAC address.
- **SCHASSIS TYPE** replaced automatically with target chassis type.
- **\$SYSTEM\_OID** replaced automatically with target unique object ID.
- **\$LOGIN ID** replaced automatically with target FTP/Telnet login ID.
- **\$LOGIN PWD** replaced automatically with target FTP/Telnet login password.
- **\$READ PWD** replaced automatically with target community string for SNMP reading.
- **\$WRITE\_PWD** replaced automatically with target community string for SNMP writing.

You must specify the variable names exactly as they are in the template script - upper and lower case must match. For example, if a variable in the script is "\$MixedCaseVAR", then the user must specify it the same way when adding this parameter to a 'Send Session'.

To create variables in a "template" script:

**1.** Click on the variable name. The fields for entering the value will be enabled.

**2.** Enter the value for the variable in **Variable Value** field.

**3.** Click **Set Value**. The value will be displayed in the **Variable Value** column.

**4.** Click **Send**.

#### **Importing Existing Script Files**

Although OmniVista allows users to manually create script files within the Telnet application, existing script files can also be imported. In other words, a file containing a set of CLI commands can be accessed from a server or local drive and then applied to one or more devices. This allows users to maintain a library of network configurations and then apply them to devices in their network as needed.

Before importing a file to one or more devices, consider the following important guidelines:

- Any script file being imported must be text-based (ASCII).
- Although file extensions such as **.txt** and **.ascii** are supported, the file extension **.script** is recommended.
- All CLI commands contained in the file must be AOS-supported. Also, operational commands that automatically issue a confirmation prompt and require the user to type a response (like Y or N) are not supported in CLI script files. Examples include **takeover**, **reload**, **fsck**, etc.
- CLI commands must also be entered into the text file *one command per line*.
- Only one script file can be imported at a time.

To import a script file, click the **Import** button at the bottom of the main Telnet window. The **Import Scripting File** dialog box displays. Use the dialog box's **Look In** pull-down menu to locate the file being imported.

**Note:** If you are browsing for a file with an extension other than **.script**, be sure to select **Files of Type -> All Files** in the dialog box, as shown:

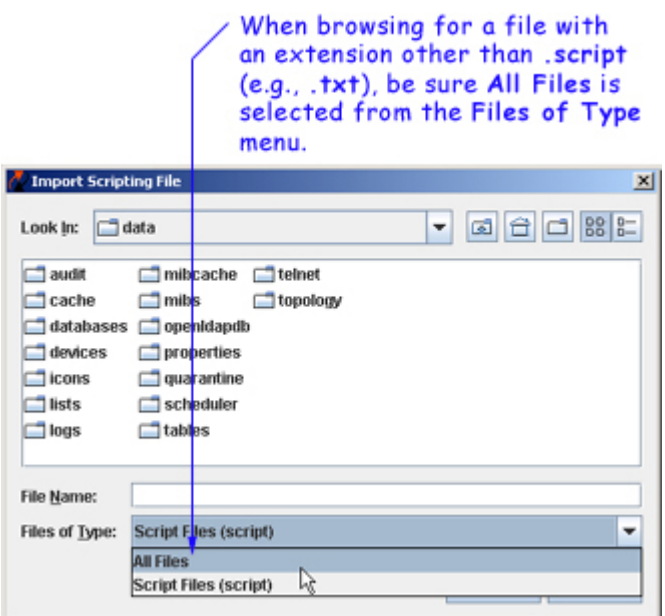

Once the script file has been located, select the file in the dialog box window; the file name displays in the **File Name** text field. Click the **Import** button.

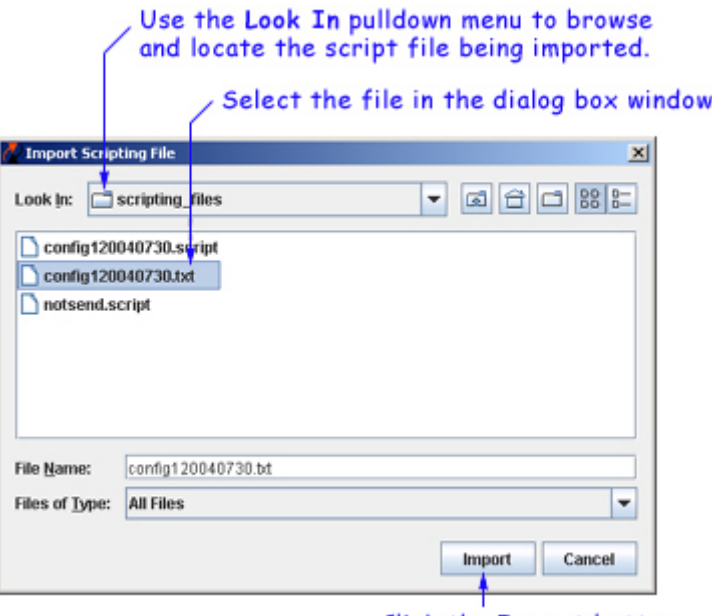

Click the Import button.

**Important Note:** The script import procedure is *not* complete at this point. You must click on the **Send Script** tab in the main Telnet window and follow the remaining steps in order to send the script file to the device(s).

### **Editing Script Files**

To edit a script file, select the file from the **Filename** list, then click **Edit**. The **Enter Scripts** text box (which was previously grayed out) becomes active. The CLI commands contained in the selected script file can now be deleted, modified, or appended. When the changes are complete, click the **Save** button.

**Important Note:** When the changes are saved, the previous contents of the script file are overwritten. To preserve the original contents of the file, be sure to make a backup copy before editing.

### **Deleting Script Files**

To delete a script file, select the file from the **Filename** list, then click **Delete**.

**Note:** When a file is deleted, it is permanently removed from the **scripting\_files** directory. Once a script file is deleted, it cannot be recovered.

Click **Yes** in the **Warning** dialog box.

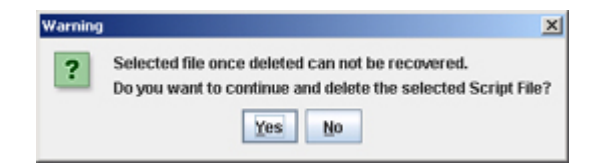

### **Deleting Multiple Script Files**

Multiple log files can be deleted at once. To delete multiple script files, simply Control-click or Shift-click all applicable files in the list before clicking **Delete**. Remember, however, that once the files have been deleted, they cannot be recovered.

# **Using the OmniVista Telnet Application**

OmniVista's Telnet application provides a feature set well beyond that of standard Telnet session support. Features include:

- Telnet support
- Automatic login for one or more devices
- Multiple Telnet session management
- Telnet Script file support for one or more AOS devices
- Secure Shell (SSHv2) support.

### **Opening the Telnet Application**

There are two different ways to open the Telnet application. Telnet can either be accessed from OmniVista's Task Bar, or from within another open OmniVista application, such as Topology, VLANs, etc.

When the Task Bar is used, the main Telnet window is displayed. Sessions are not automatically launched; instead, the user can choose a particular Telnet feature (e.g., Telnet Scripting) and launch sessions to one or more devices as needed.

When Telnet is accessed from another open OmniVista application, a Telnet session with the selected device launches automatically.

#### **Opening Telnet from the Task Bar**

To open the Telnet application from the Task Bar, click the **Configuration** group button. Click the **Telnet** button (scrolling may be required to access the Telnet button). The Telnet application loads.

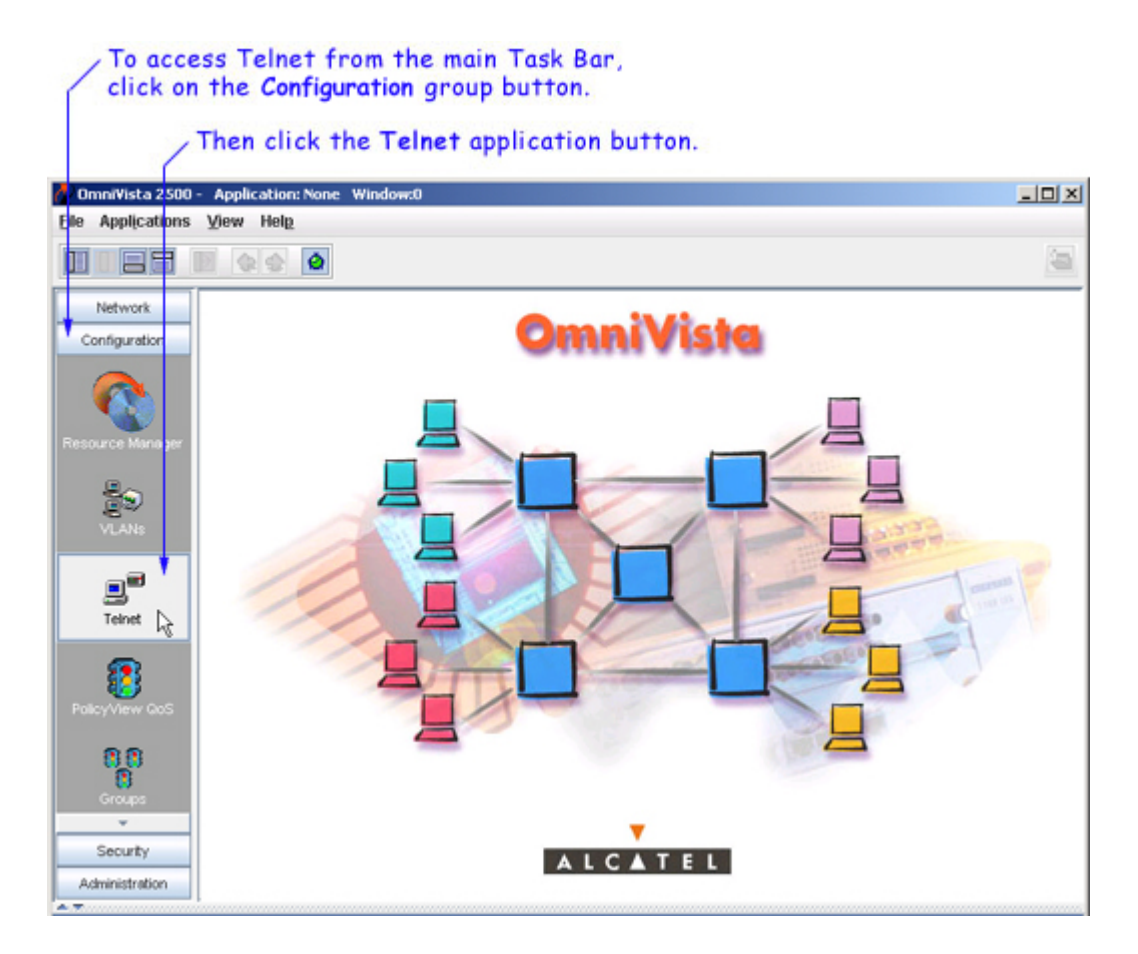

The main Telnet window allows users to access the two main Telnet functions:

- Establishing and Managing Telnet Sessions
- Creating or Importing Telnet Scripting Files

For more information on these functions, refer to the Getting Started with Telnet section.

#### **Opening Telnet from Other Applications**

Telnet sessions can also be launched from other OmniVista applications by right-clicking devices in the Navigation tree. For example, from the **VLANs** application, right-click on a device listed in the tree and select **Current Window -> Telnet** or **New Window -> Telnet** from the popup menu. Telnet will be opened directly from VLANs and a session to the selected device will launch.

Note that launching a Telnet session in a new window allows users to preserve the current view in an open OmniVista application. So, for example, if a user is viewing detailed configuration information using the VLANs application and a Telnet session is needed for a quick configuration change, launching the session in a new window may be preferred.

## **Navigating Telnet**

The screen below shows key navigation components of the Telnet application. The left side of the main Telnet window lists all discovered devices. To establish a telnet session, expand the tree and select a device. The tabs on the right side of the screen are used to configure, apply, and view telnet scripts.

- Create Scripts A Telnet script file is a text-based file used to configure one or more devices through OmniVista's Telnet scripting feature. You can create new telnet scripts or import existing scripts.
- Send Scripts Once you have created a script, you must send that script to a device or devices.
- View Logs Log files are created when you send a script to a device or devices. You can view the log file by clicking on the View Logs tab and selecting the file.

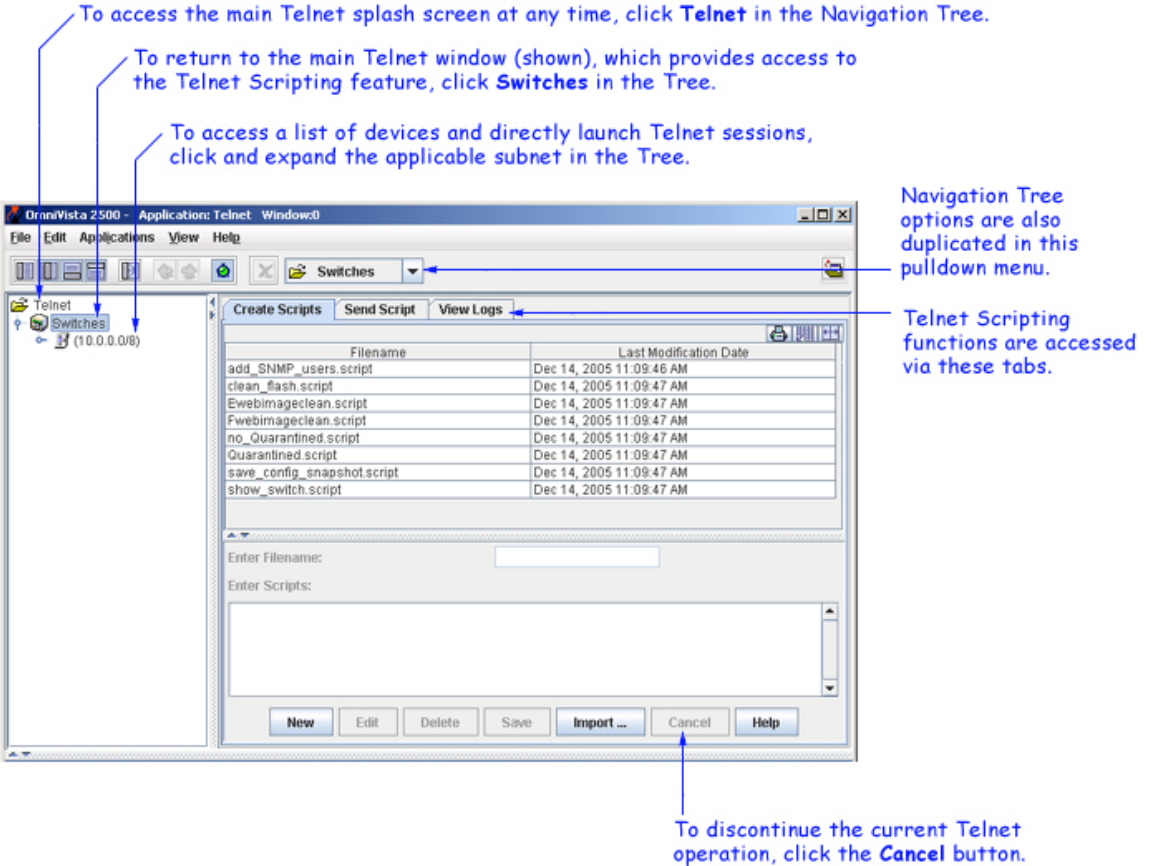

### **Establishing a Basic Telnet Session**

To establish a basic Telnet session with a device, begin by clicking the **Switches** directory in the Navigation tree. One or more **Subnet** directories are displayed in the tree. Click the applicable **Subnet** directory, and then single-click the icon or IP address of the desired device. A Telnet session for the device launches automatically.

To establish a basic Telnet session in a *new window*, right-click a device's icon or IP address in the tree and select **New Window** -> **Telnet**. A new instance of OmniVista is opened and a Telnet session to the corresponding device is launched.

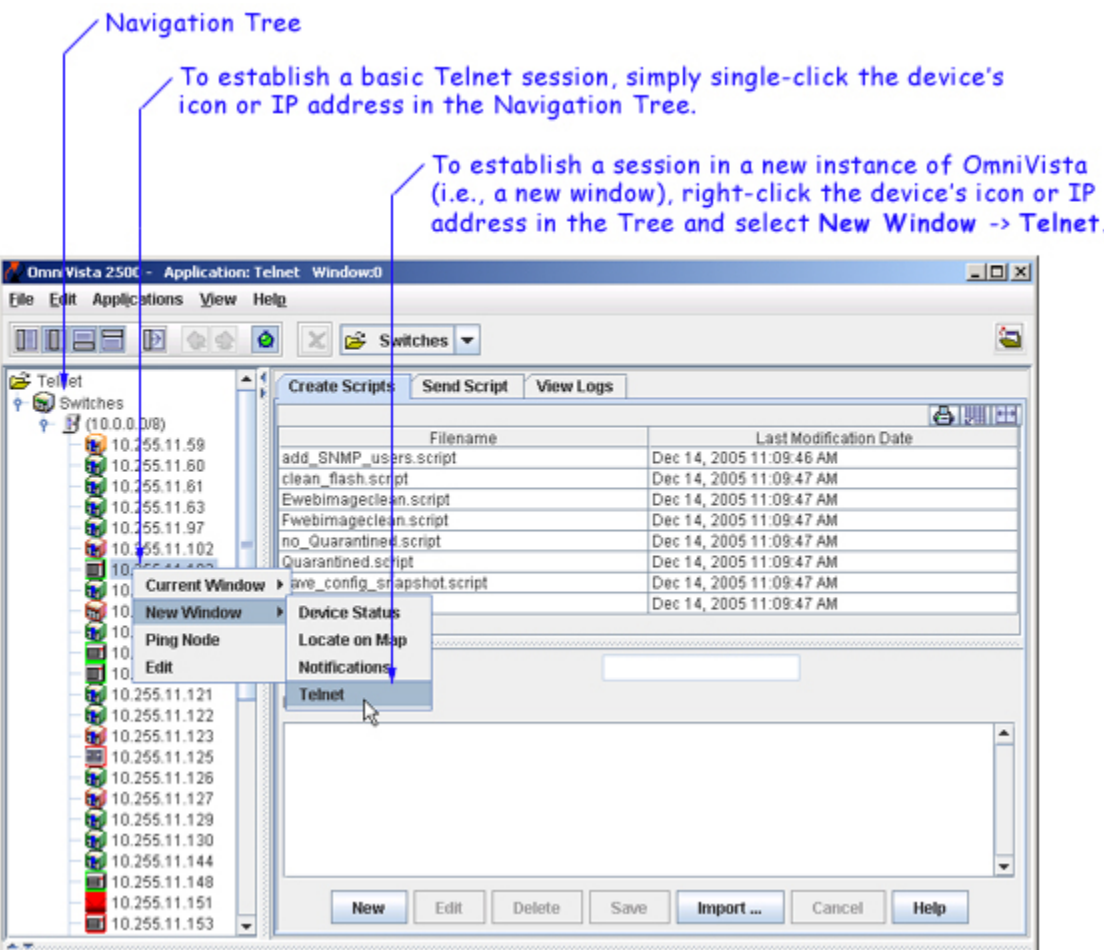

**Note:** If SSH has been configured as the preferred encryption type, the term **SSH** will be used in the place of **Telnet** in OmniVista's pop-up menus, application buttons, etc. For detailed information on setting SSH as the preferred encryption type for one or more devices, click here.

If Automatic Login has not been configured for the device, enter the login ID and password for the device in the Telnet window. If Automatic Login has been configured, OmniVista will enter the login ID and password automatically.

After login is complete, the CLI command prompt is displayed. A successful Telnet session has been established and the device is now ready to be managed and/or configured via the CLI.

#### **Launching Telnet Sessions Using the Pull-Down Navigation Menu**

Telnet sessions can also be launched from the pull-down menu located at the top of the main Telnet window. However, be sure that a particular subnet has first been selected in the Navigation tree. When a subnet is selected, the pull-down menu lists all discovered devices in that subnet. Simply scroll and click to select a device from the menu; a Telnet session for the device launches automatically.

Telnet sessions can also be launched by selecting devices

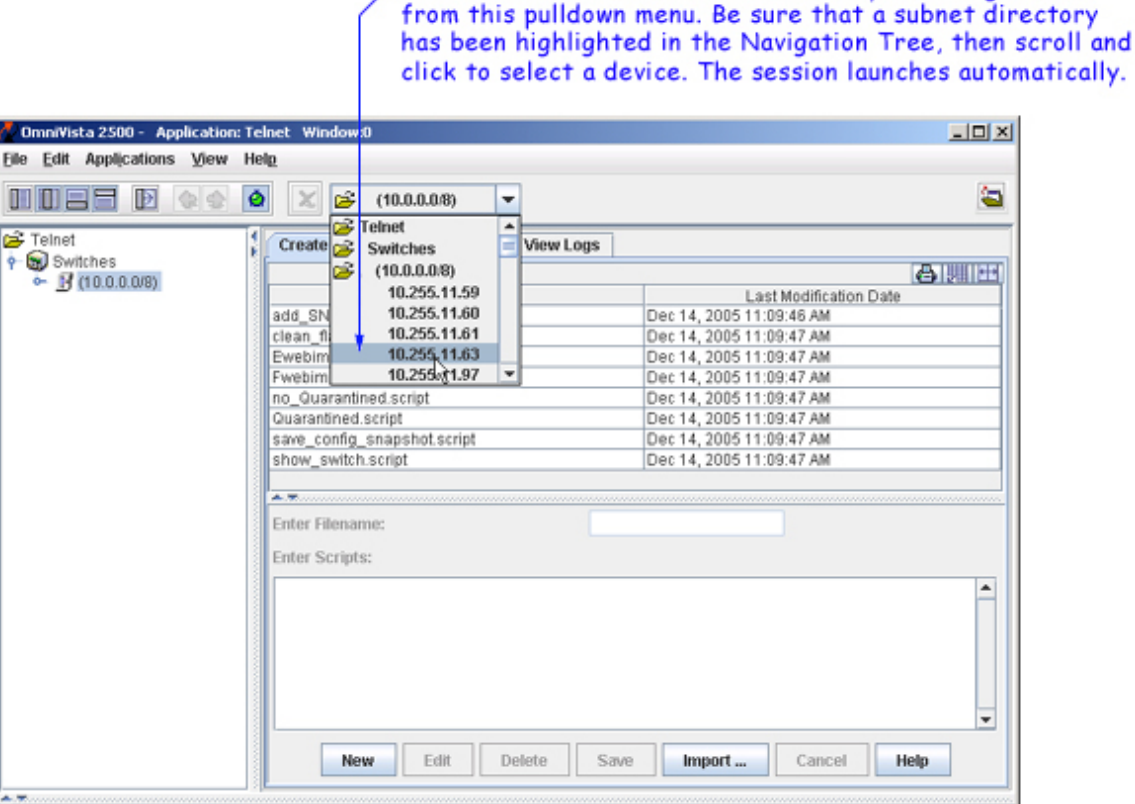

**Note:** Unlike the Navigation tree, the pull-down navigation menu does not show additional status information, such as a device's type or whether it is reachable.

### **Managing Multiple Telnet Sessions**

Multiple sessions can be launched and managed within the same instance of the Telnet application. To establish multiple Telnet sessions, simply select multiple devices, one at a time, from the Navigation tree. A new tab is displayed for each session, with each tab indicating the IP address for its corresponding session.

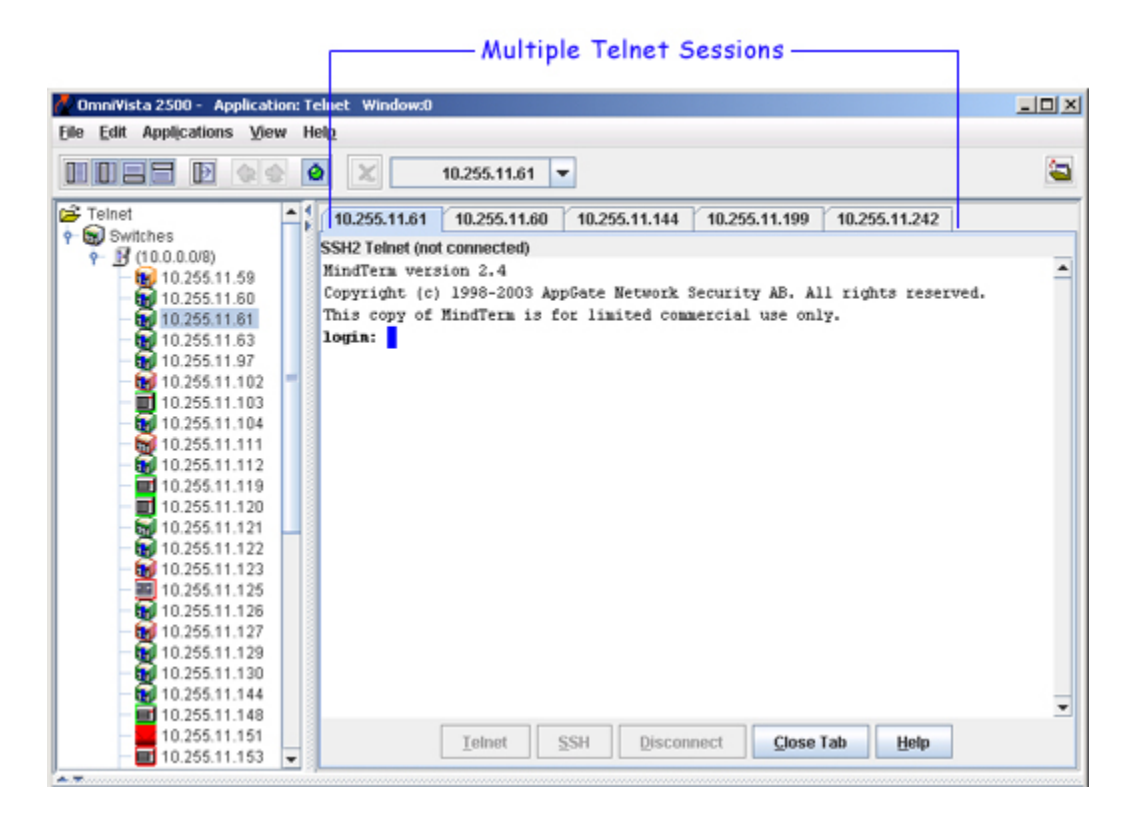

To access a particular Telnet session, click the tab showing the device's IP address. The corresponding Telnet window is displayed.

**Note:** Multiple Telnet sessions can be launched from the pulldown menu located at the top of the OmniVista window also. Scroll and click to select devices from the pulldown menu; a Telnet session for each device launches automatically and a new tab for each session is displayed.

### **Closing Telnet Sessions**

To close a Telnet session, click the **Disconnect** button at the bottom of the Telnet window or type **exit** at the command prompt.

If multiple sessions are being managed, clicking the **Close Tab** button disconnects a session and also closes its corresponding tab. (Note that the **Close Tab** button is not available if only one Telnet session is open.)

#### **Reestablishing Closed Sessions**

When a session has been disconnected, it can be quickly reconnected by clicking the **Telnet** button at the bottom of the Telnet window. If multiple sessions are being managed, be sure that the tab for the desired device is selected before clicking the **Telnet** button. Otherwise, sessions can be reestablished by following the steps described in the "Establishing a Basic Telnet Session" and "Managing Multiple Telnet Sessions" sections.

## **Configuring Automatic Login**

Automatic Login (also referred to as Auto-Login) allows users to pre-configure the user ID and password for one or more devices. This allows OmniVista to automatically log into a device whenever a Telnet session is launched. In other words, the user is not required to type the user ID or password when the Telnet session reaches the login prompt. Instead, the information is entered automatically and the cursor is moved directly to the command prompt.

**Important Note:** Auto-Login is required whenever applying scripts and importing scripts to a device. If Auto-login is not pre-configured for the device, a login error will result.

The Auto-Login feature can be configured on a device-by-device basis, or for multiple devices at once. Note that when Auto-Login is configured, the changes are only applied to OmniVista's Telnet login preferences. Login settings on the device itself are not affected.

#### **Configuring Automatic Login for a Single Device**

To configure Auto-Login for a single device, right-click the device in the Telnet navigation tree and select **Edit** from the popup menu that displays.

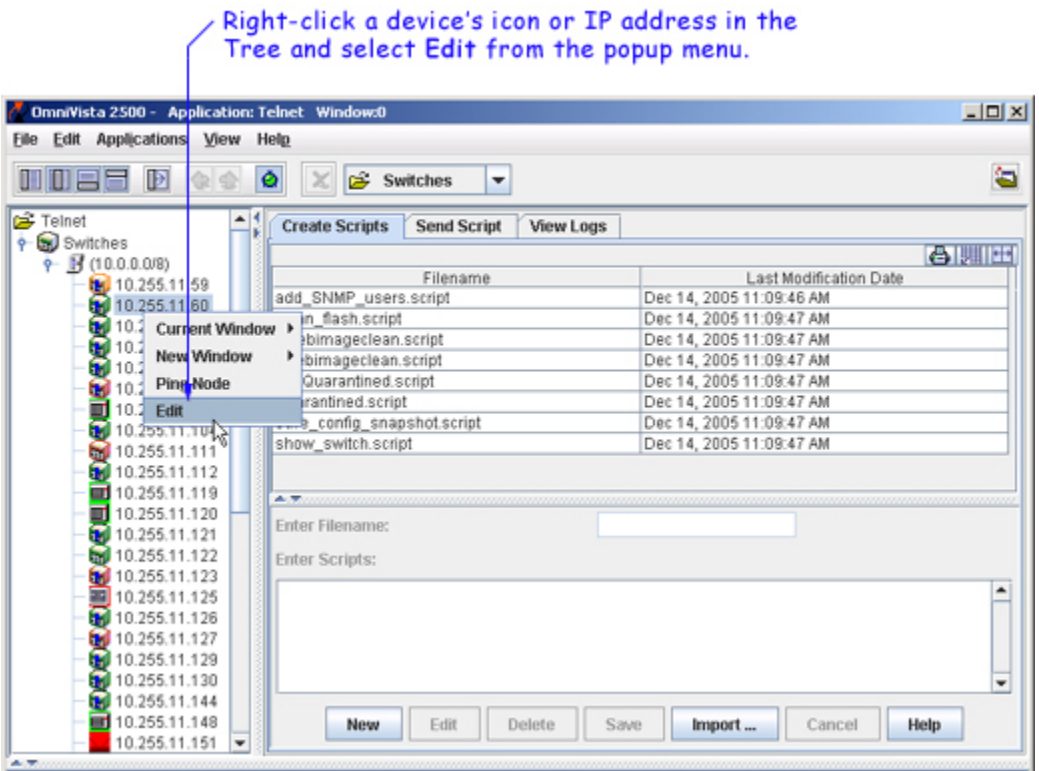

The **Edit-Discovery-Manager-entry** dialog box is displayed. Enter the user ID and password for the device in the **Telnet/FTP User Name** and **Telnet/FTP Password** text fields. If SSH (Secure Shell) is the preferred Telnet encryption type, click the **Prefer SSH** checkbox. (When this box is checked, future Telnet sessions for this device will use SSH.) Click the **Allow Port Disabling** checkbox to enable port disabling for a device. By default, all devices prohibit port disabling. When finished, click the **OK** button.

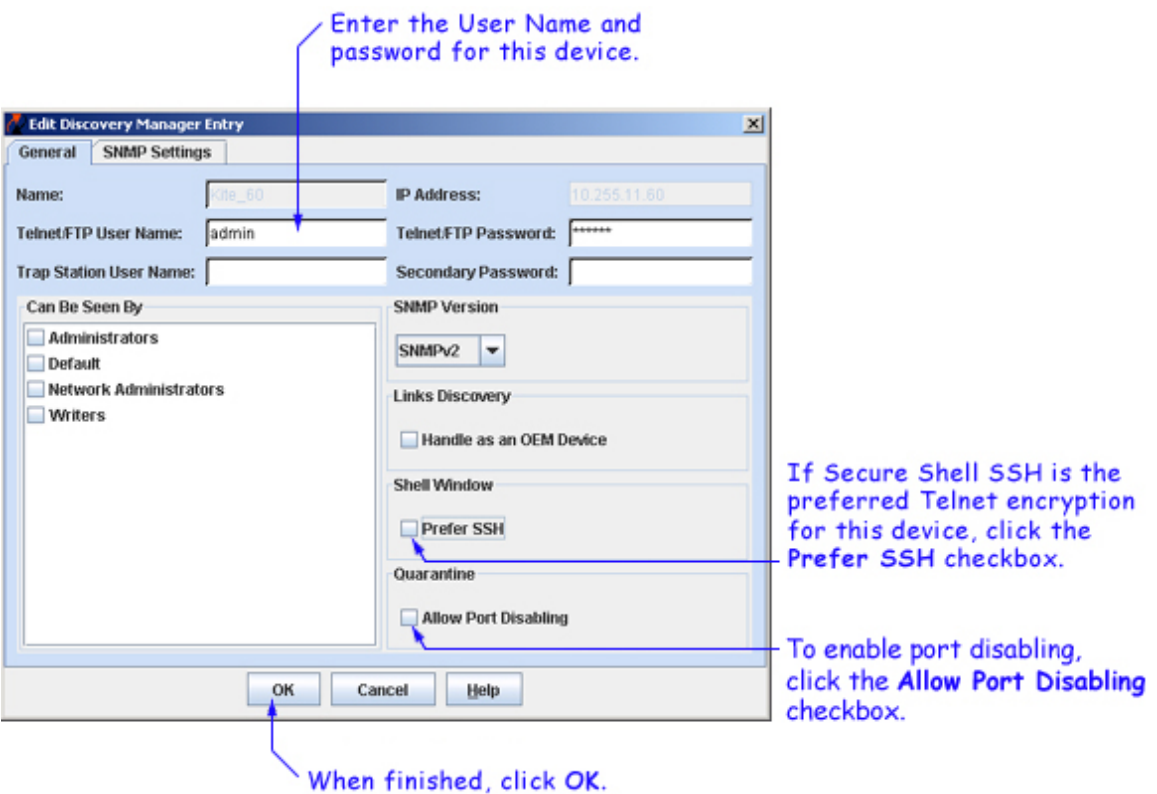

**Note:** For information on verifying Auto-Login for one or more devices, refer to the Verifying Automatic Login section.

#### **Configuring Automatic Login for Multiple Devices**

Auto-Login for multiple devices is configured through OmniVista's Topology application. Topology allows users to select multiple devices from a list and, in one step, specify the user ID and password to be used for future Telnet sessions. SSH (Secure Shell) can also be set as the default Telnet encryption for all selected devices.

To set up Auto-Login for multiple devices, start by opening the Topology application. (Topology can be accessed via the Task Bar by clicking the **Configuration** group button and then the **Topology** application button.)

When Topology launches, a list of all discovered devices is displayed. Using Control-click or Shift-click, select the devices from the list. Right-click any of the selected devices. A popup menu is displayed. Select **Edit** from the menu.

2 OmniVista 2500 - Application: Topology Window:0  $\Box$ File Applications View Switches Help Ò  $\circ$ 日前公× 338 **P**  $\overline{\phantom{a}}$ **HUES DIQ &** Switches **Devices** 43/43 3 8 8 周田目 All Discovered Device Manual Links Name Address DNS Name Type Version Backup Date B: kite\_59 0S6800-48 6.1.2.88.R01 10.255.11.59 Maps<br>Subnets to Kite\_60<br>by wTarget<br>to wTarget 10.255.11.80 OS6800-48 6.1.2.37.R01 **Current Window** ٠ 0S6800-24 6.1.2.115.R01 Switches OS6800-24 6.1.3.30.R01 New Window þ, Logical Network the wTarget OS9700 6.1.1.631.R01 **Ping Node** NMS\_HAVK 088624 516147R02 En hms\_HAVK<br>
The mms-test-10<br>
Configure OmniS/R-9 4.5.1 Configure Traps OS6800-48 6.1.1.502.R01 **M** wTarget 6.1.1.615.R01 **Poll for Traps** 0S6800-24 6.1.2.104.R01 The no-name-11<br>
The name Reboot<br>
The Full 121<br>
Copy Certifies<br>
The November 2 Copy Workin<br>
The November 2 Copy Workin<br>
The November 2 Copy Workin<br>
The November 2 Copy Workin<br>
The November 2 Copy Workin<br>
The November 2 Copy Save to Working OmniS/R-5 4.5.2 OmniS/R-3 4.5.3.65 × 6.1.1.8.R02 OS9700 Copy Certified To Working OS6648 5.4.1.148.R01 Copy Working To Certified 0S6648 5.1.5.133.R04 2.2.0.10 OS9700 6.1.1.631.R01 **by** BS0001s<br>**by** WV\_FUJI2\_1<br>**by** Esponse.1 5.1.6.125.R02 WebPage WV\_FUJI2\_1 OS9800 6.1.1.612.R01 Edit OSSEAR 51610PM2  $\overline{ }$ Remove<sup>2</sup> Help Right-click over any of the selected devices and then select Edit from the popup menu that displays.

Control-click or Shift-click to select multiple devices from the list of discovered devices in the main Topology window.

The **Edit Discovery Manager Entry** dialog box is displayed. Enter the user ID and password for the selected devices in the **Telnet/FTP User Name** and **Telnet/FTP Password** text fields. If SSH (Secure Shell) is the preferred Telnet encryption type, click the **Prefer SSH** checkbox . (By default, future Telnet sessions for the selected devices will use SSH.) Click the **Allow Port Disabling** checkbox to enable port disabling for the selected devices. By default, all devices prohibit port disabling. When finished, click the **OK** button.

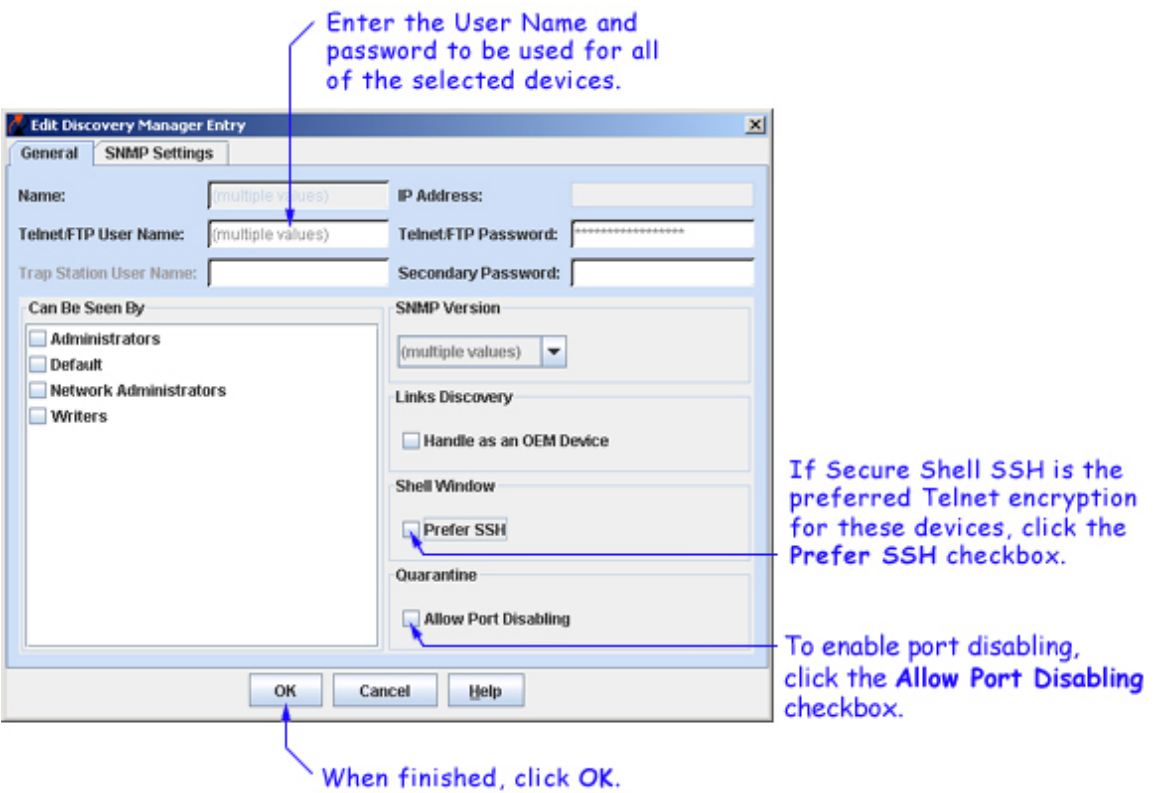

**Note:** For information on verifying Auto-Login for one or more devices, refer to the Verifying Automatic Login section.

### **Verifying Automatic Login**

Verify the Auto-Login setup by launching a Telnet session to a device where Auto-Login information has been specified. When the session is launched, the user ID and password fields should be populated automatically and the cursor should move directly to the command prompt.

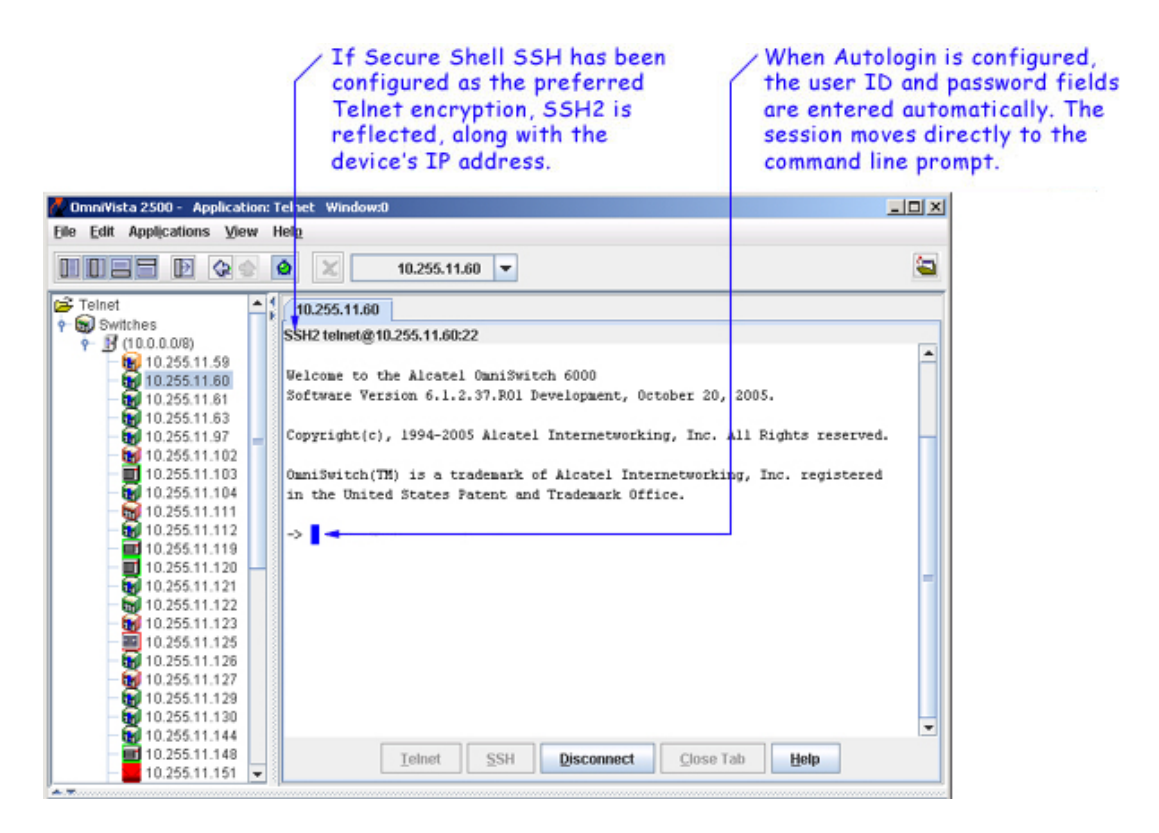

**Note:** If an Auto-Login error occurs (i.e., the Telnet connection times out), be sure that the user ID and password for the device are correct and that the device is reachable. To check whether a device is reachable, right-click the device in the Navigation Tree and select **Ping Node** from the popup menu. The results of the ping are displayed in the Status pane at the bottom of the main OmniVista window.

### **Creating Script Files**

A Telnet script file is a text-based file used to configure one or more devices through OmniVista's Telnet scripting feature. Telnet scripting is especially useful in applying batch updates or common configurations across multiple devices. A script file must contain only CLI commands supported on AOS switches. When a script file is applied, each CLI command in the file is sent to the device via Telnet.

**Important Note:** Before attempting to apply a script, OmniVista must know the user name and password for each device being configured. Use Auto-Login to specify the login information.

Users are not required to create script files using a third-party text editor. OmniVista provides a text box where CLI commands can be manually entered from the Telnet application. During the Telnet Scripting steps, these commands are saved to a script file (which can be accessed for reference or future applications). In addition, a log file containing status and troubleshooting information is generated automatically. Follow the steps below to create a script.

**1.** Select the **Create Scripts** tab is selected and then click the **New** button.

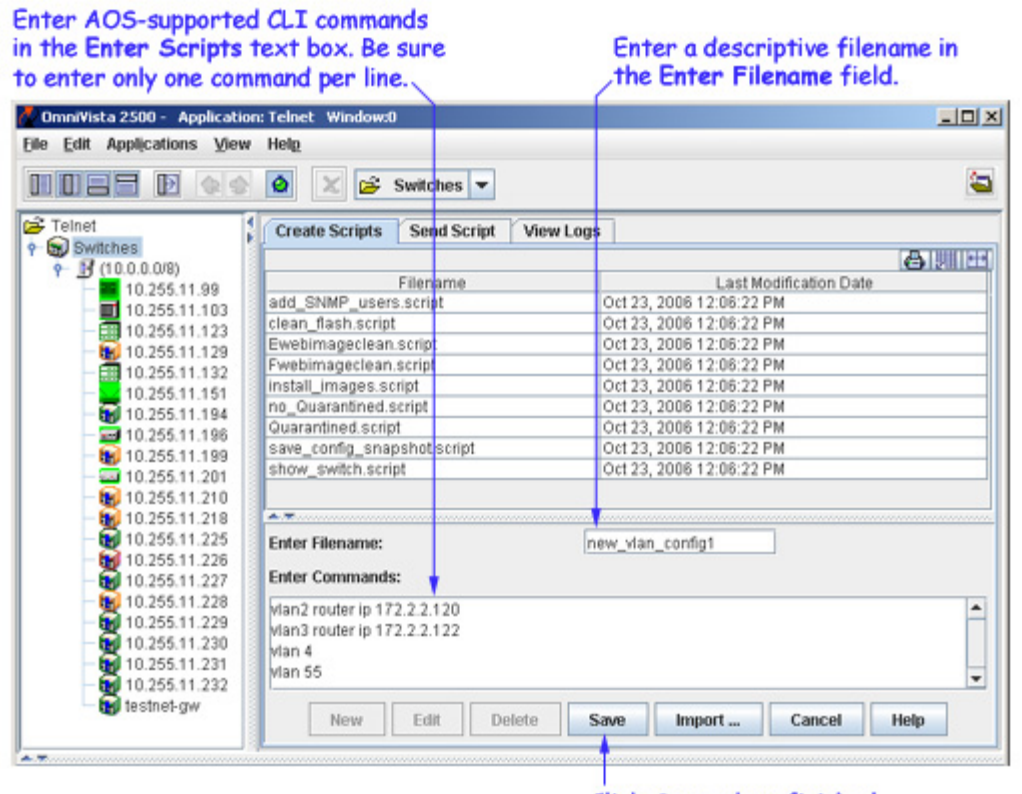

Click Save when finished.

**2.** Enter a descriptive file name in the **Enter Filename** text field. For example, **new\_vlan\_config1**. (The file extension **.script** will be added automatically when the script file is saved.)

**3.** Press the **Tab** key or select the **Enter Commands** text box. Enter the CLI commands to be applied to the switch via this script. Be sure that all commands entered are AOS-compatible CLI commands; also, enter only one CLI command per line.

**Important Note:** Operational commands that automatically issue a confirmation prompt and require the user to type a response (like Y or N) are not supported in CLI script files. Examples include **takeover**, **reload**, **fsck**, etc. Do not attempt to include these command types in the script file. Instead, manually issue them via the standard CLI command line prompt. These operations can also be issued on a device-by-device basis via WebView or OmniVista.

**4.** Verify that the syntax of all commands are correct before proceeding. When finished, click the **Save** button.

When the **Save** button is clicked, the script entries are automatically saved to a **.script** file. This file can be especially helpful if you want to save a particular configuration for later use. By default, the file is saved in OmniVista's **scripting\_files** directory on the server or local system. This directory's location may vary, depending on the OmniVista installation, but can generally be found at a path similar to the following:

#### Alcatel OmniVista 2500\data\telnet\scripting\_files

Click on the Send Script tab to send the script to specific switches.

## **Importing Existing Script Files**

Although OmniVista allows users to manually create script files within the Telnet application, existing script files can also be imported. In other words, a file containing a set of CLI commands can be accessed from a server or local drive and then applied to one or more devices. This allows users to maintain a library of network configurations and then apply them to devices in their network as needed.

Before importing a file to one or more devices, consider the following important guidelines:

- Any script file being imported must be text-based (ASCII).
- Although file extensions such as **.txt** and **.ascii** are supported, the file extension **.script** is recommended for browsing purposes.
- All CLI commands contained in the file must be AOS-supported. Also, operational commands that automatically issue a confirmation prompt and require the user to type a response (like Y or N) are not supported in CLI script files. Examples include **takeover**, **reload**, **fsck**, etc. Do not attempt to include these command types in the script file. Instead, manually issue them via the standard CLI command line prompt. These operations can also be issued on a device-by-device basis via WebView or OmniVista.
- CLI commands must also be entered into the text file one command per line.
- Only one script file can be imported at a time.

To import a script file, click the **Import** button at the bottom of the main Telnet window. The **Import Scripting File** dialog box displays. Use the dialog box's **Look In** pulldown menu to locate the file being imported.

**Note:** If you are browsing for a file with an extension other than **.script**, be sure to select **Files of Type -> All Files** in the dialog box, as shown:

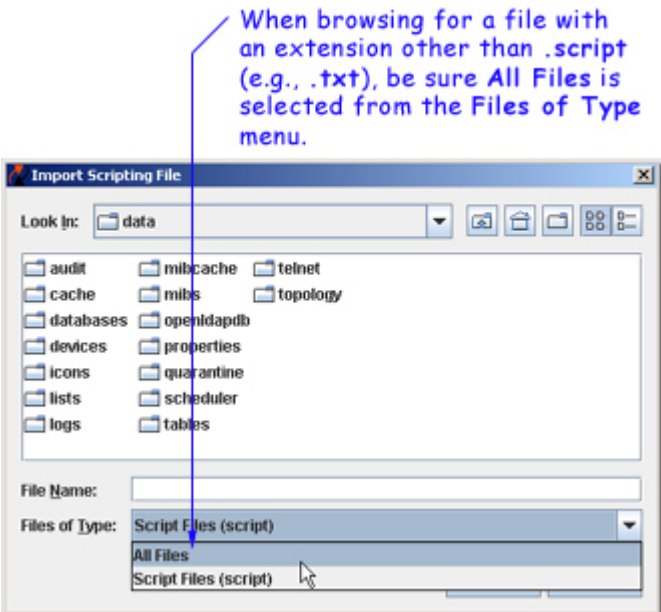

Once the script file has been located, select the file in the dialog box window; the file name displays in the **File Name** text field. Click the **Import** button.

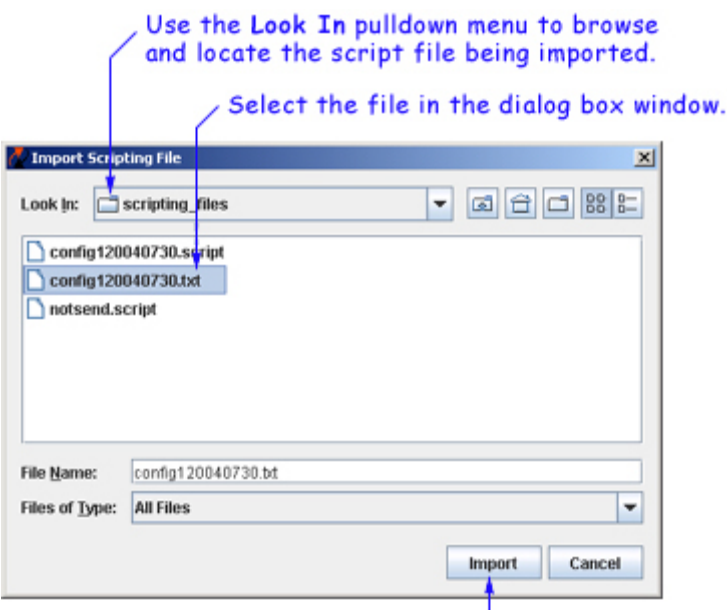

Click the Import button.

**Important Note:** The script import procedure is *not* complete at this point. You must complete the additional steps described below.

To continue the script import procedure, click the **Send Script** tab in the main Telnet window. The script file selected from the **Import Scripting File** dialog box is displayed in the **Filename** column.

**Note:** If the **Filename** column does not display, be sure the **Send Script** tab is selected and, if needed, click the **Back** button until the column is displayed.

Select the script file in the **Filename** column and then click the **Next** button.

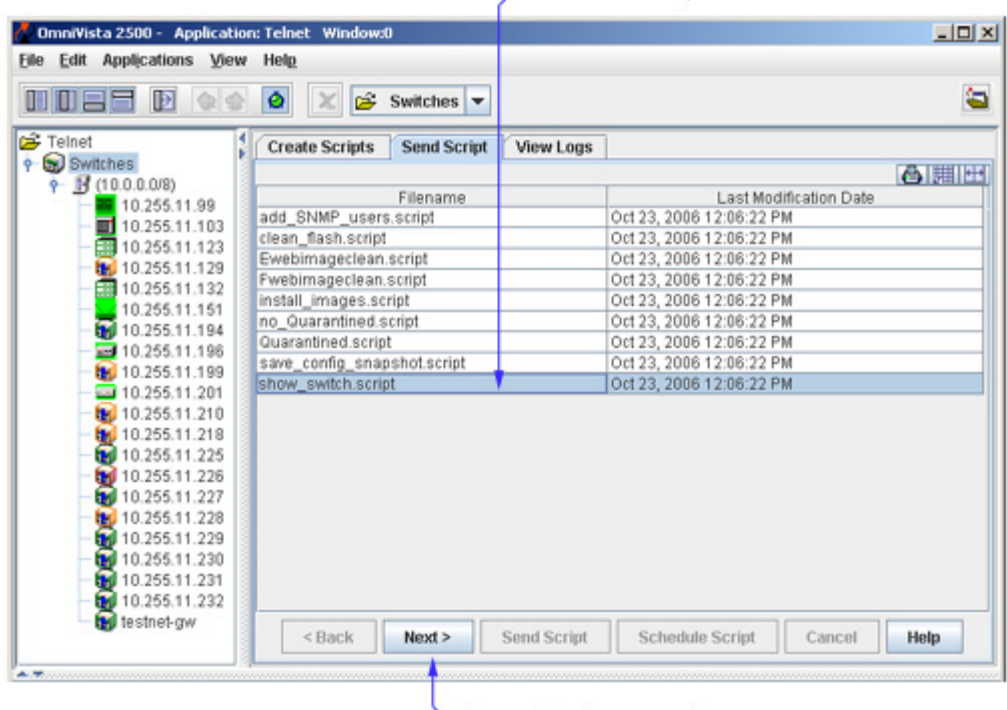

#### Select the script file.

Then click the Next button.

A list of discovered devices is displayed. From the list, select the device to which the file is being imported and then click the **Next** button.

**Note:** Telnet Scripting's import file option supports multiple devices. If the script file is to be applied to more than one device, simply Control-click or Shift-click all applicable devices in the list before clicking **Next**. Remember, however, Auto-Login must first be configured for all devices to which a file is being imported.

The CLI commands in the script file are displayed in the **Scripts Content** window.

If the selected device is without a Telnet username/password, then a dialog box will pop up, to allow you to enter the Telnet user name and password for the device. Enter the Telnet user name and password, and then click the **OK** button to close the popup dialog box.

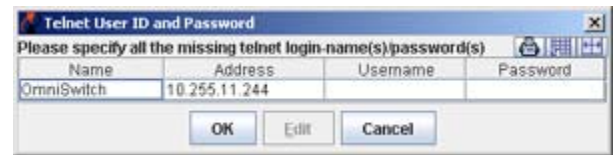

Click the **Send Script** button in the **Send Script** tab. The script file is now imported and applied to the switch, and the status of the import operation is displayed.

**Tip:** If the file is not successfully imported (i.e., Percent Done does not reach 100), check the status pane at the bottom of the main Telnet window for troubleshooting information. The most common error when trying to import a file is missing login information. This can be corrected by configuring Auto-Login for the device.

**Reminder:** Changes made to a device using a script file are applied only to the device's *running memory* (i.e., RAM). If the device reboots or goes down unexpectedly, any unsaved changes will be lost. To save changes to the device's Working directory, you must either use the OmniVista Topology application or type **write memory** at the Telnet session command prompt. To save changes using the Topology application, right-click the device from the main Topology window and select **Save to Working** from the popup menu. If multiple devices have been configured using the script file, be sure to save changes for each device.

### **Editing Script Files**

To edit a script file, select the file from the **Filename** list, then click **Edit**. The **Enter Scripts** text box (which was previously grayed out) becomes active. The CLI commands contained in the selected script file can now be deleted, modified, or appended. When the changes are complete, click the **Save** button.

**Important Note:** When the changes are saved, the previous contents of the script file are overwritten. To preserve the original contents of the file, be sure to make a backup copy before editing.

### **Deleting Script Files**

To delete a script file, select the file from the **Filename** list, then click **Delete**.

**Note:** When a file is deleted, it is permanently removed from the **scripting\_files** directory. Once a script file is deleted, it cannot be recovered.

Click **Yes** in the Warning dialog box.

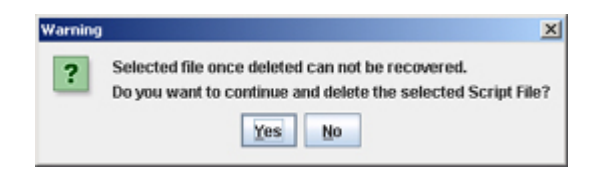

#### **Deleting Multiple Script Files**

Multiple log files can be deleted at once. To delete multiple script files, simply Controlclick or Shift-click all applicable files in the list before clicking **Delete**. Remember, however, that once the files have been deleted, they cannot be recovered.

### **Viewing Log Files**

The **View Logs** tab allows users, on a command-by-command basis, to view Telnet Scripting results. In other words, it displays whether the contents of a file were successfully applied to the device. A log file also provides a record of a particular configuration, as well as effective troubleshooting information, when applicable.

Unless an error has occurred, the log file will closely resemble the script file (i.e., it will list only the CLI commands that were applied to the device). If an error has occurred, an error notification displays in the log, following the CLI command that triggered the error. For more information, see the example below:

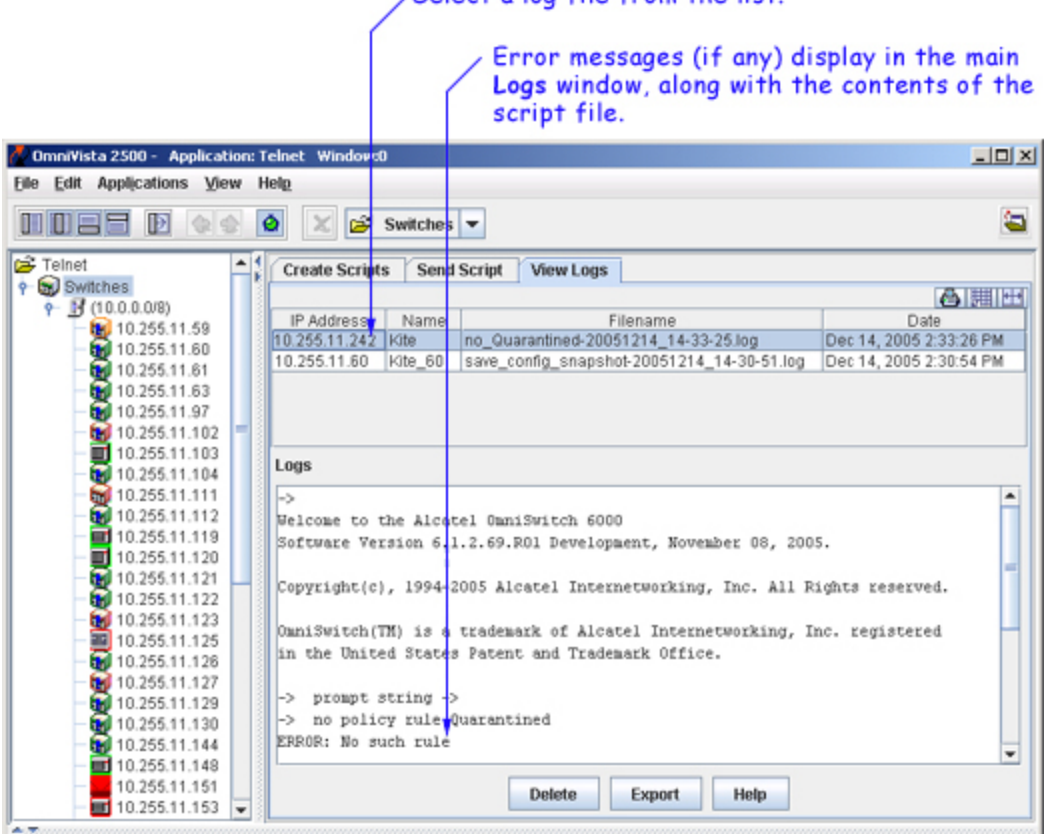

, Select a log file from the list

As with the scripting files, log files are automatically stored on the server or local system. File locations may vary, depending on the OmniVista installation, but can generally be found at a path similar to the following:

Alcatel OmniVista 2500\data\telnet\scripting\_logs

**Note:** By default, log files are placed in a directory indicating the IP address of the corresponding device.

### **Deleting Log Files**

To delete a log file, select the file from the **Filename** list, then click **Delete**.

**Note:** When a file is deleted, it is permanently removed from the **scripting\_logs** directory. Once a log file is deleted, it cannot be recovered.

Click **Yes** in the **Warning** dialog box.

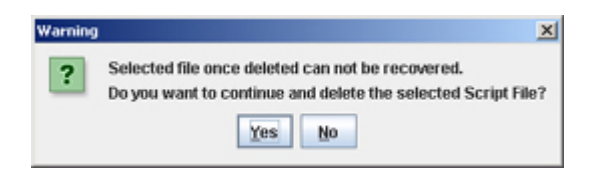

#### **Deleting Multiple Log Files**

Multiple log files can be deleted at once. To delete multiple log files, simply Control-click or Shift-click all applicable files in the list before clicking **Delete**. Remember, however, that once the files have been deleted, they cannot be recovered.

## **Specifying SSH Session Preference**

SSH (Secure Shell) provides Telnet sessions with enhanced encryption and security. SSH may be mandatory for some device types. OmniVista uses SSH by default for those devices requiring SSH. However, for AOS and other devices where SSH is optional, standard Telnet is the default setting. To use SSH, the user must specify SSH either on a device-by-device basis, or on multiple devices.

#### **Specifying SSH on a Single Device**

To specify SSH encryption on a single device, right-click the device in the Telnet Navigation Tree and select **Edit** from the popup menu that displays.

The **Edit-Discovery-Manager-entry** dialog box displays. Click the checkbox next to Prefer SSH. When this box is checked, future Telnet sessions for this device will use SSH. When finished, click the **OK** button.

#### **Specifying SSH on Multiple Devices**

As with Auto-Login, specifying SSH for multiple devices is done through OmniVista's Topology application. Topology allows users to select multiple devices from a list and, in one step, specify the SSH preference for future Telnet sessions.

To set up SSH for multiple devices, start by opening the Topology application. (Topology can be accessed via the Task Bar by clicking the **Configuration** group button and then the **Topology** application button.)

When Topology launches, a list of all discovered devices displays. Using **Control-click** or **Shift-click**, select the devices from the list. Right-click over any of the selected devices. A popup menu displays. Select **Edit** from the menu.

The **Edit Discovery Manager Entry** dialog box displays. Click the checkbox next to Prefer SSH. Future Telnet sessions for the selected devices will use SSH. When finished, click the **OK** button.

# **Creating and Using Telnet Scripts**

A Telnet script file is a text-based file used to configure one or more devices through OmniVista's Telnet Scripting feature. Telnet scripting is especially useful in applying batch updates or common configurations across multiple devices. A script file must contain only CLI commands supported on AOS switches. When a script file is applied, each CLI command in the file is sent to the device via Telnet.

**Note:** Before attempting to apply a script, OmniVista must know the user name and password for each device being configured. Use Auto-Login to specify the login information.

Users are not required to create script files using a third-party text editor. OmniVista provides a text box where CLI commands can be manually entered from the Telnet application. During the Telnet Scripting steps, these commands are saved to a script file (which can be accessed for reference or future applications).

**Note:** For comprehensive Telnet help, including establishing one or more sessions with a device, click here or select "Telnet Help" from the main menu bar at the top of the OmniVista window.

### **Pre-Configured Script Files**

OmniVista includes pre-configured Telnet script files to automate some common, routine tasks. A brief description of these scripts is provided below.

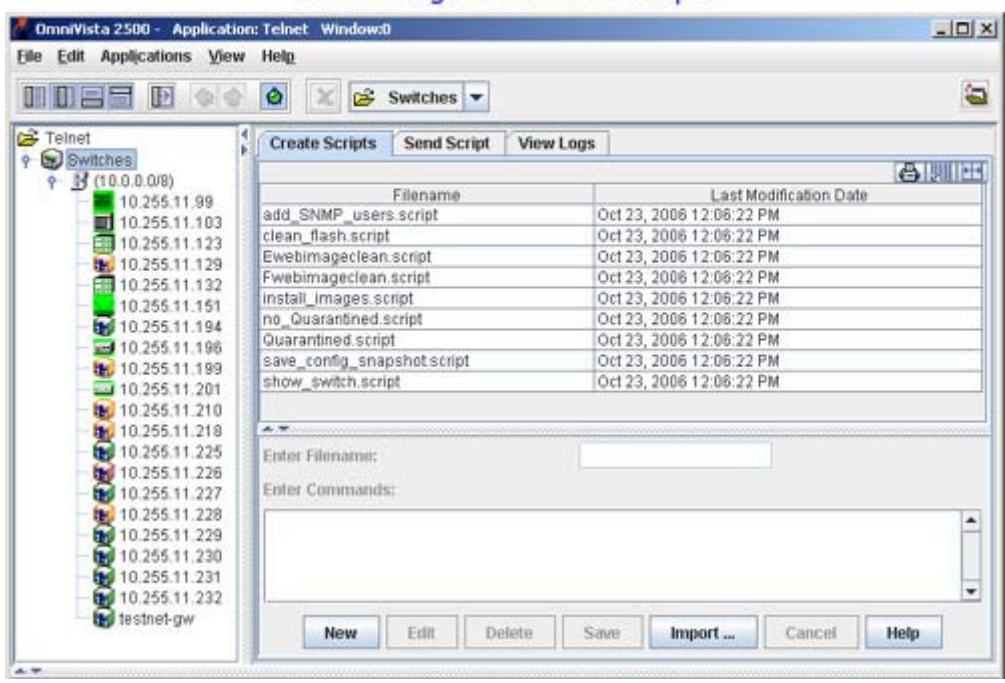

#### **Pre-Configured Telnet Scripts**

**add\_snmp\_users.script -** Generic script for adding a user that can be easily modified for a specific user.

**clean\_flash.script -** Cleans the dump files from the Primary and Secondary (if applicable) CMM and returns the flash to normal.

**Ewebimageclean.script -** Removes all the web image files from an OmniSwitch 8800 switch. Prior to an FPGA upgrade (AOS Release 5.1.6), the web image files must be removed due to flash size limitations. This script automates the removal process.

**Fwebimageclean.script -** Removes all the web image files from an OmniSwitch 7700/7800 switch. Prior to an FPGA upgrade (AOS Release 5.1.6), the web image files must be removed due to flash size limitations. This script automates the removal process.

**no\_Quarantined.script -** Deletes a MAC group called "Quarantine".

**Quarantined.script -** Creates a MAC group called "Quarantine".

**save\_config\_snapshot.script -** Creates a snapshot of the certified and working directory.

**show\_switch.script - Writes the switch information (System, Chassis, and Hardware information) to a log** file, which can be viewed by clicking on the View Log Tab.

**Important Note:** Use caution when using the **Ewebimageclean** and **Fwebimageclean** scripts. Use the Resource Manager application to perform a full backup on the switch prior to an upgrade.

### **Creating New Script Files**

To create a script, click the **New** button. Enter a descriptive file name in the **Enter Filename** text field. For example, **new\_vlan\_config1**. (The file extension **.script** will be added automatically when the script file is saved.)

Next, press the **Tab** key or select the **Enter Scripts** text box. Enter the CLI commands to be applied to the switch via this script. Be sure that all commands entered are AOS-compatible CLI commands; also, enter only one CLI command per line.

**Note:** Operational commands that automatically issue a confirmation prompt and require the user to type a response (such as, Y or N) are not supported in CLI script files. Examples include **takeover**, **reload**, **fsck**, etc. Do not attempt to include these command types in the script file. Instead, manually issue them via the standard CLI command line prompt. These operations can also be issued on a device-by-device basis via WebView or OmniVista.

Verify that the syntax of all the commands is correct before proceeding. When finished, click the **Save** button.

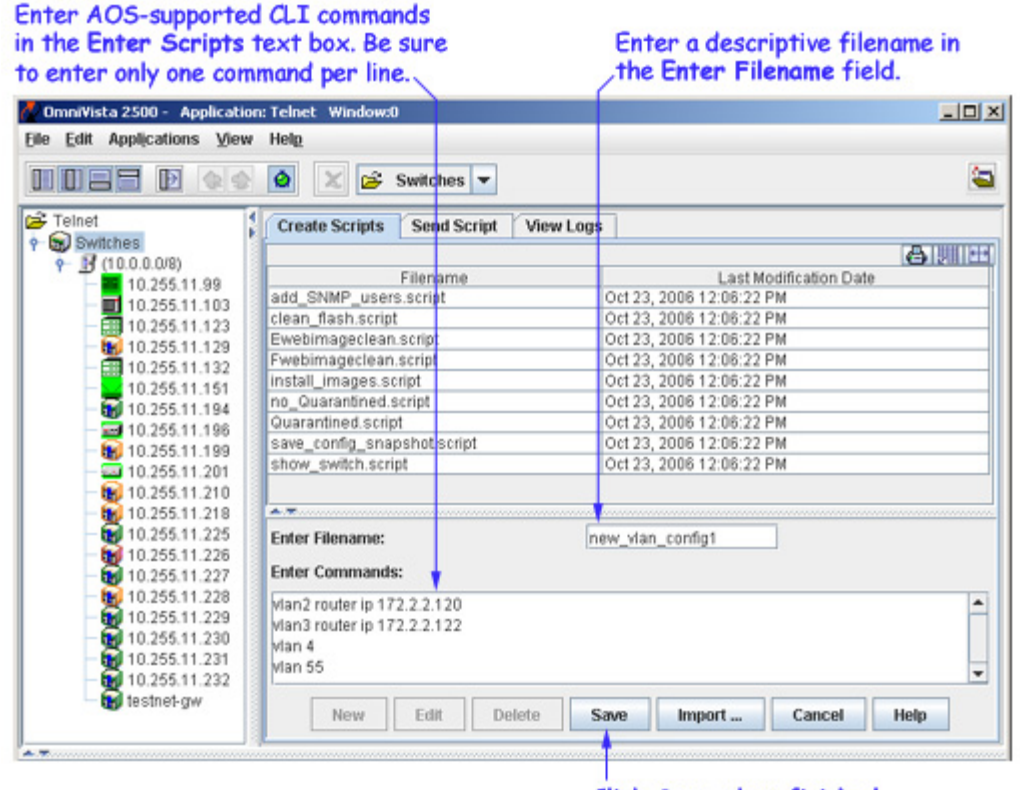

#### Click Save when finished.

#### **Template Scripts**

You can also create template scripts. A "template" script is a script that contains special non-CLI syntax and keywords that represent OmniVista built-in variables or user defined variables This allows a single CLI script to be reused without making a separate script. The variables in the template must be prefixed with '\$' to show they are user defined variables. Examples of user defined variables are passing a community string name, VLAN number, MAC address, etc.

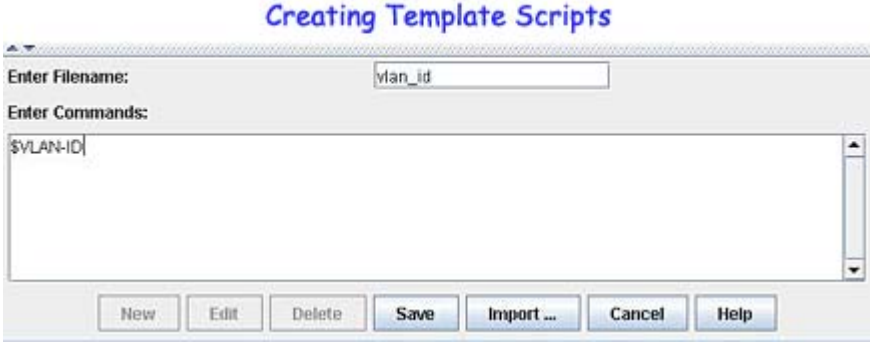

When the **Save** button is clicked, the script entries are automatically saved to a **.script** file. This file can be especially helpful if you want to save a particular configuration for later use. By default, the file is saved in OmniVista's **scripting\_files** directory on the server or local system. This directory's location may vary, depending on the OmniVista installation, but can generally be found at a path similar to the following:

Alcatel OmniVista 2500\data\telnet\scripting\_files

**Important Note:** The Telnet Scripting procedure is *not* complete at this point. You must click on the **Send Script** tab in the main Telnet window and follow the remaining steps in order to send the script file to the device(s).

### **Importing Existing Script Files**

Although OmniVista allows users to manually create script files within the Telnet application, existing script files can also be imported. In other words, a file containing a set of CLI commands can be accessed from a server or local drive and then applied to one or more devices. This allows users to maintain a library of network configurations and then apply them to devices in their network as needed.

Before importing a file to one or more devices, consider the following important guidelines:

- Any script file being imported must be text-based (ASCII).
- Although file extensions such as **.txt** and **.ascii** are supported, the file extension **.script** is recommended.
- All CLI commands contained in the file must be AOS-supported. Also, operational commands that automatically issue a confirmation prompt and require the user to type a response (such as, Y or N) are not supported in CLI script files. Examples include **takeover**, **reload**, **fsck**, etc.
- CLI commands must also be entered into the text file *one command per line*.
- Only one script file can be imported at a time.

To import a script file, click the **Import** button at the bottom of the main Telnet window. The **Import Scripting File** dialog box displays. Use the dialog box's **Look In** pulldown menu to locate the file being imported.

**Note:** If you are browsing for a file with an extension other than **.script**, be sure to select **Files of Type -> All Files** in the dialog box, as shown:

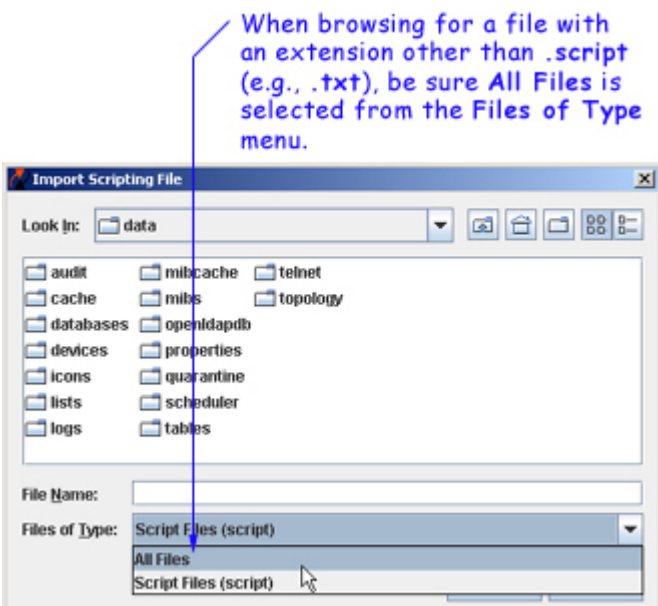

Once the script file has been located, select the file in the dialog box window; the file name displays in the **File Name** text field. Click the **Import** button.

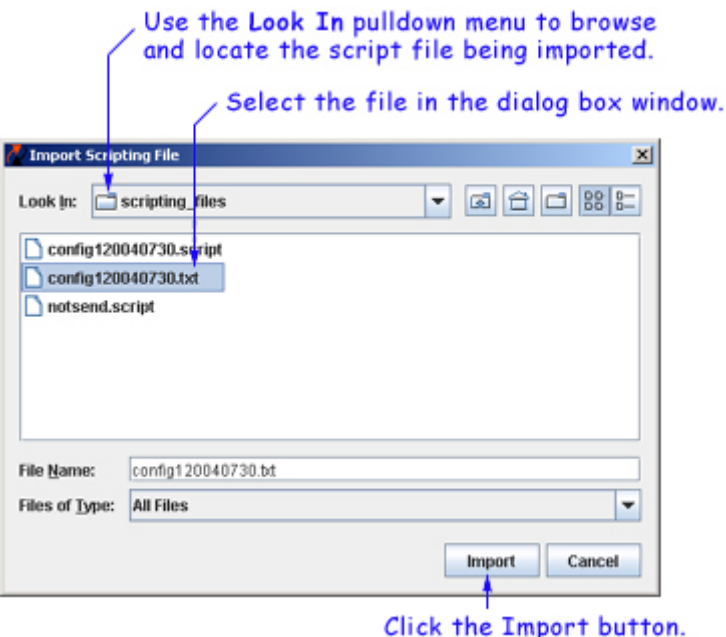

**Note:** The script import procedure is *not* complete at this point. You must click on the **Send Script** tab in the main Telnet window and follow the remaining steps in order to send the script file to the device(s).

### **Editing Script Files**

To edit a script file, select the file from the **Filename** list, and then click **Edit**. The **Enter Scripts** text box (which was previously grayed out) becomes active. The CLI commands contained in the selected script file can now be deleted, modified, or appended. When the changes are complete, click the **Save** button.

**Note:** When the changes are saved, the previous contents of the script file are overwritten. To preserve the original contents of the file, be sure to make a backup copy before editing.

### **Deleting Script Files**

To delete a script file, select the file from the **Filename** list, and then click **Delete**.

**Note:** When a file is deleted, it is permanently removed from the **scripting\_files** directory. Once a script file is deleted, it cannot be recovered.

Click **Yes** in the Warning dialog box:

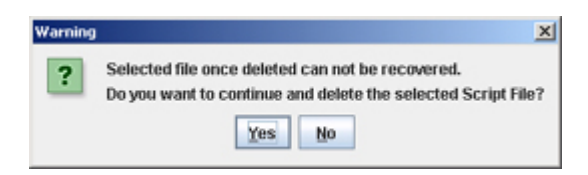

### **Deleting Multiple Script Files**

Multiple log files can be deleted at once. To delete multiple script files, simply Control-click or Shift-click all applicable files in the list before clicking **Delete**. Remember, however, that once the files have been deleted, they cannot be recovered.

# **Sending Script Files**

You can send a script file to a single device or multiple devices in the network. To send a script file to a device or devices, select the script file in the **Filename** column of the **Send Script** tab, then click the **Next** button.

**Note:** You can also schedule a script to run at a later time. Click here for instructions on scheduling scripts.

Select the script file.

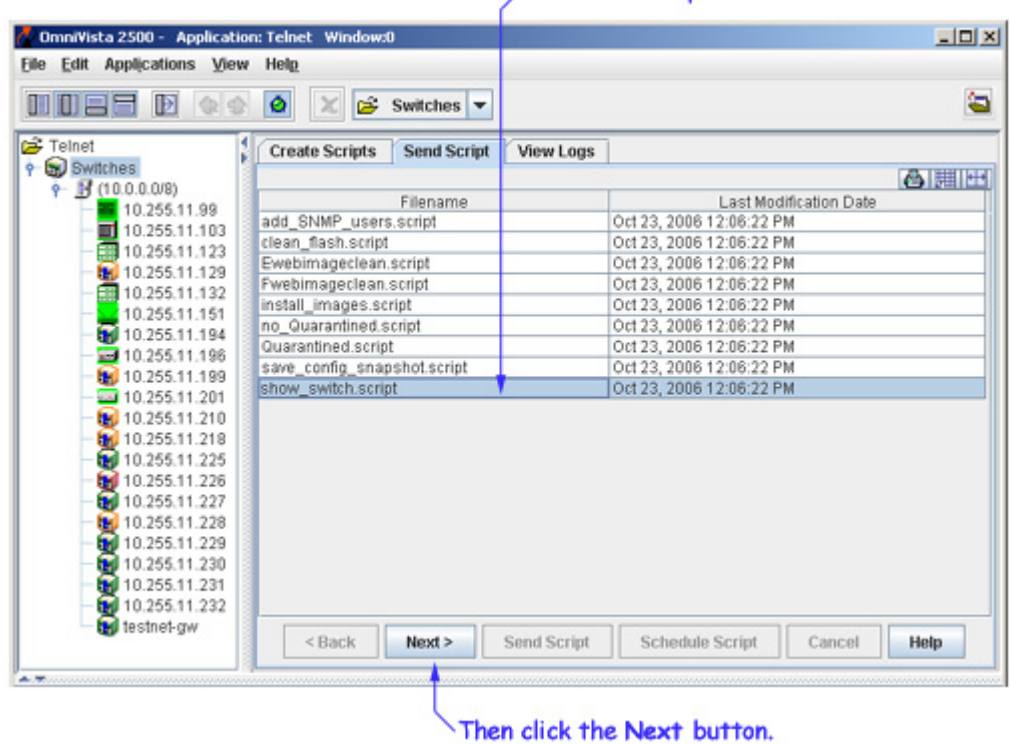

A list of discovered devices is displayed. Select the device(s) to which you want to send the script. Note that "Auto-Login" must first be configured for all devices to which a file is being sent.

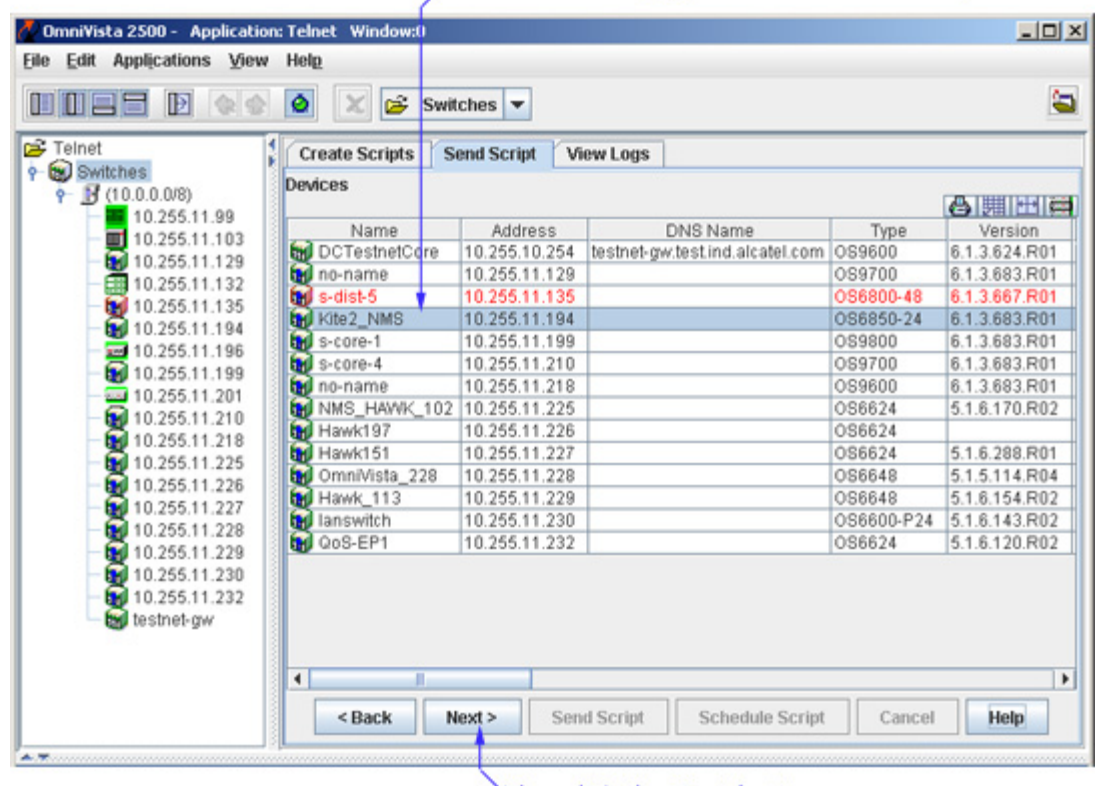

Select the device(s) you want to send the script to.

Then click the Next button.

After selecting the device(s), click the **Next** button. The **Send Script Panel** is displayed:

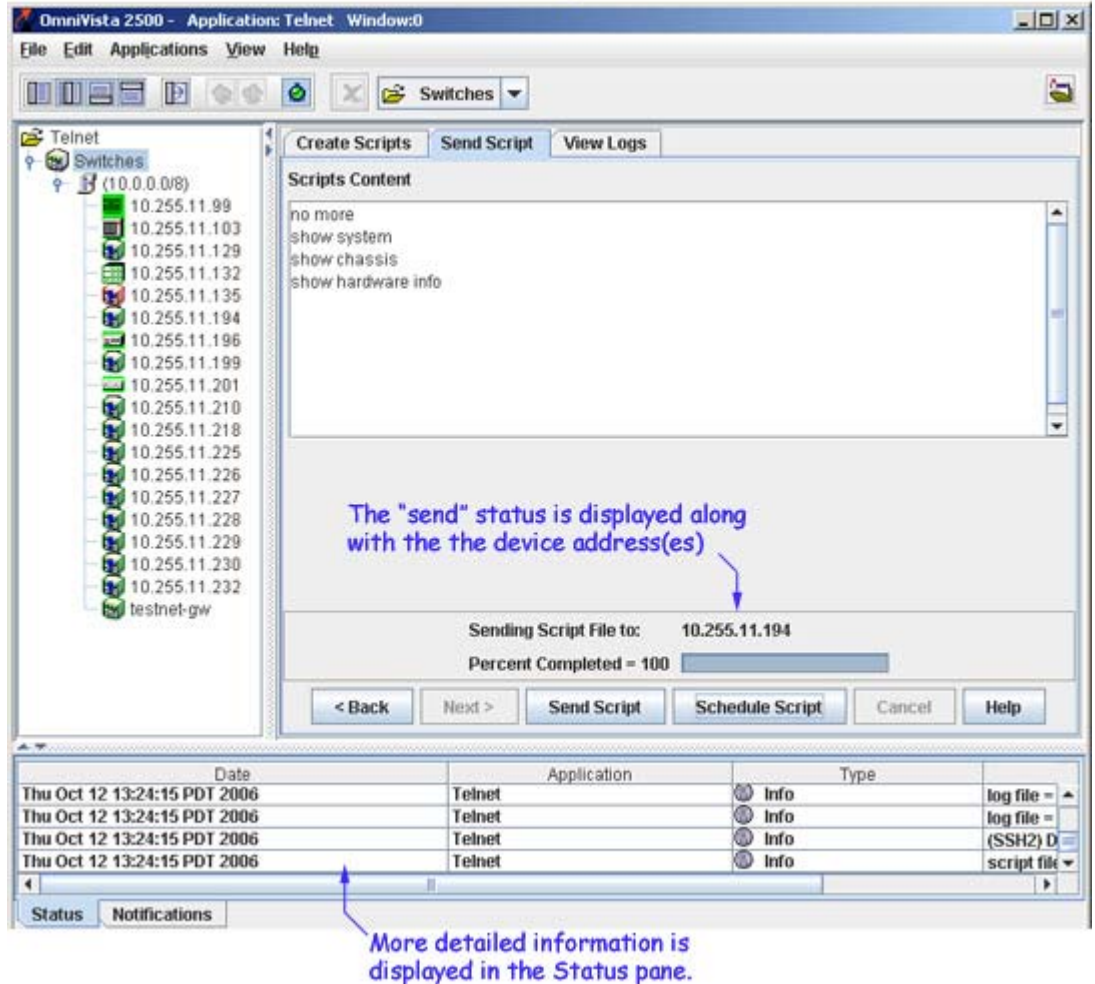

The Send Script Panel

Click the **Send Script** button. If the selected device does not have a Telnet username/password, a dialog box will pop up to allow you to enter the Telnet username and password for the device. Enter the Telnet username and password, and then click the **OK** button.

**Note:** The Telnet Scripting feature supports multiple devices. If the script file is to be applied to more than one device, simply Control-click or Shift-click all applicable devices in the list before clicking **Next**. Remember, however, Auto-Login must first be configured for all devices to which a file is being applied.

If the selected device is without a Telnet username/password, then a dialog box will pop up, to allow you to enter the Telnet user name and password for the device. Enter the user name and password, and then click the **OK** button to close the pop-up dialog box.

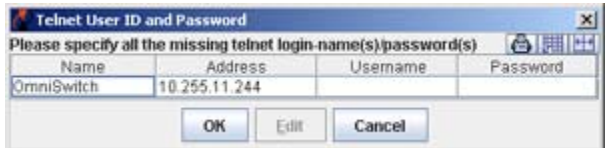

### **Scheduling a Script**

OmniVista allows you to schedule scripts to run at a later time. You can schedule a script to run a single time, or schedule the script to run at regular intervals. To schedule a script to run at a later time, click the **Schedule Script** button at the bottom of the **Send Script** tab. The **Schedule Script** window appears.

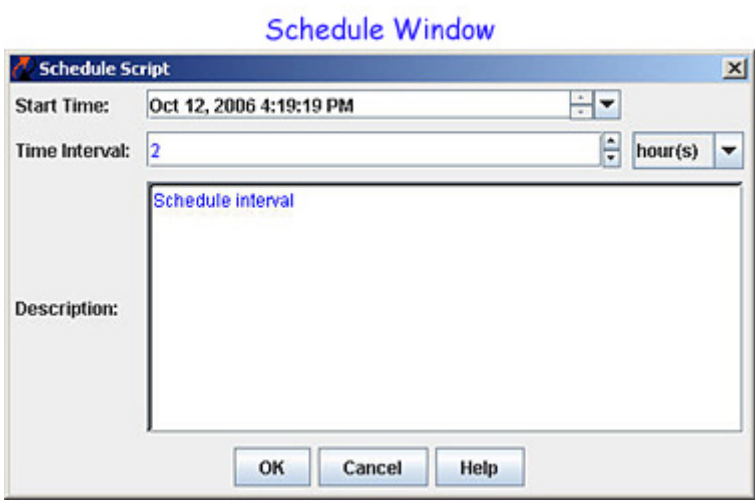

Enter the date and time for the script to run in the **Start Time** field. To run the script just once, leave the **Time Interval** field black and click the **OK** button. To run the script at regular intervals, enter a value in the **Time Interval** field, and select a time period from the drop-down menu to the right (e.g., Hours, Days, Weeks), then click the **OK** button.

**Note:** If a time interval is not specified, there will not be any recurrence by default. To view, reschedule, or remove a scheduled job, use the **Schedule** application. Results from the running of a scheduled script are written to the Telnet Log.

## **Tips for Sending Scripts**

If the file is not successfully applied ( "Percent Completed" does not reach 100), check the Status Pane at the bottom of the main Telnet window for troubleshooting information. The most common error when trying to apply a file is missing login information. This can be corrected by configuring Auto-Login for the device. Status information for each of the CLI commands applied can be viewed by clicking the **View Logs** tab in the main Telnet window.

**Important Note:** Changes made to a device using a script file are applied only to the device's *running memory* (i.e., RAM). If the device reboots or goes down unexpectedly, any unsaved changes will be lost. To save changes to the device's Working directory, you must either use the OmniVista Topology application or type **write memory** at the Telnet session command prompt. To save changes using the Topology application, right-click the device from the main Topology window and select **Save to Working** from the pop-up menu. If multiple devices have been configured using the script file, be sure to save changes for each device.

# **Viewing Log Files**

The **View Logs** tab allows users, on a command-by-command basis, to view Telnet Scripting results. In other words, it displays whether the contents of a file were successfully applied to the device. A log file also provides a record of a particular configuration, as well as effective troubleshooting information, when applicable.

Unless an error has occurred, the log file will closely resemble the script file (i.e., it will list only the CLI commands that were applied to the device). If an error occurs, an error notification is displayed in the log, following the CLI command that triggered the error. For more information, see the example below:

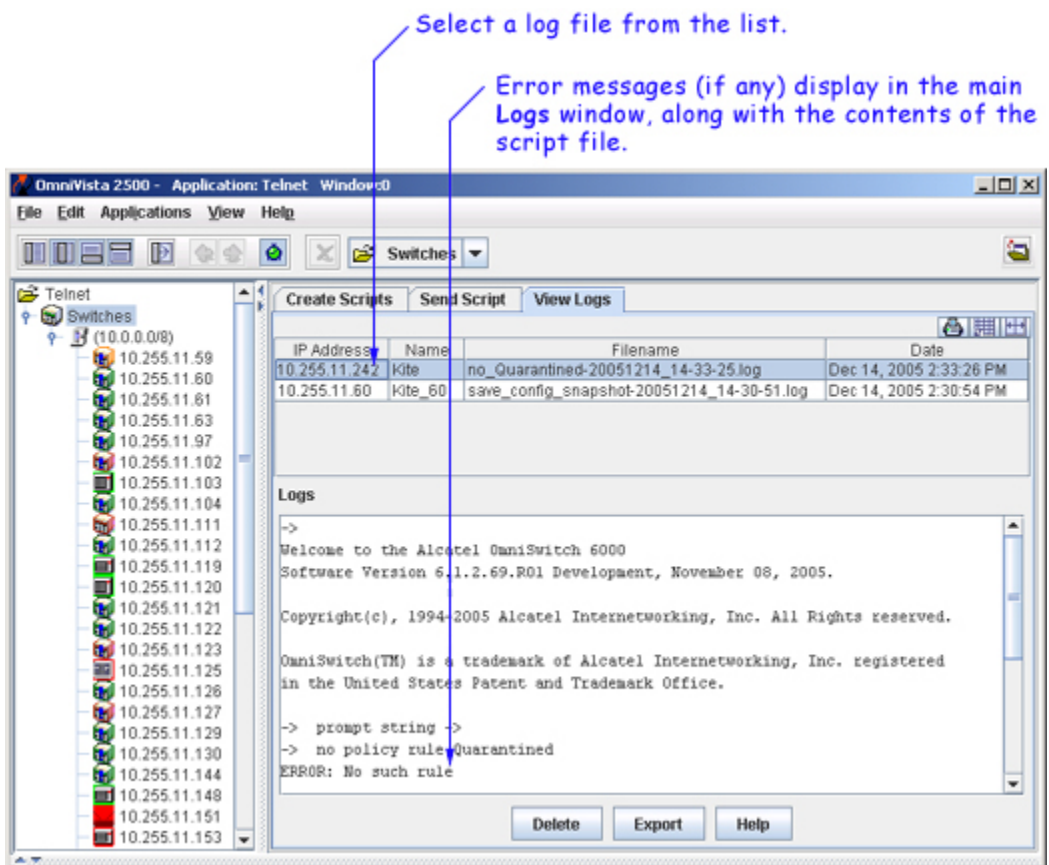

As with the scripting files, log files are automatically stored on the server or local system. File locations may vary, depending on the OmniVista installation, but can generally be found at a path similar to the following:

Alcatel OmniVista 2500\data\telnet\scripting\_logs

**Note:** By default, log files are placed in a directory indicating the IP address of the corresponding device.

### **Deleting Log Files**

To delete a log file, select the file from the **Filename** list, and then click **Delete**.

**Note:** When a file is deleted, it is permanently removed from the **scripting\_logs** directory. Once a log file is deleted, it cannot be recovered.

Click **Yes** in the **Warning** dialog box.

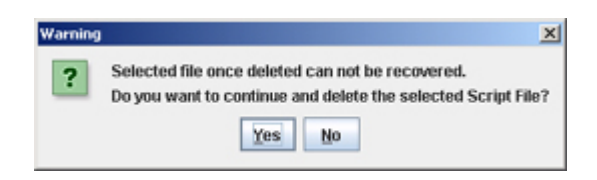

#### **Deleting Multiple Log Files**

Multiple log files can be deleted at once. To delete multiple log files, simply Control-click or Shift-click all applicable files in the list before clicking **Delete**. However, remember that once the files have been deleted, they cannot be recovered.

### **Exporting Log Files**

To export a log file, select the file from the **Filename** list, and then click **Export**. A dialog box will be displayed. This dialog box will help you export the selected log file to a directory of your choice.

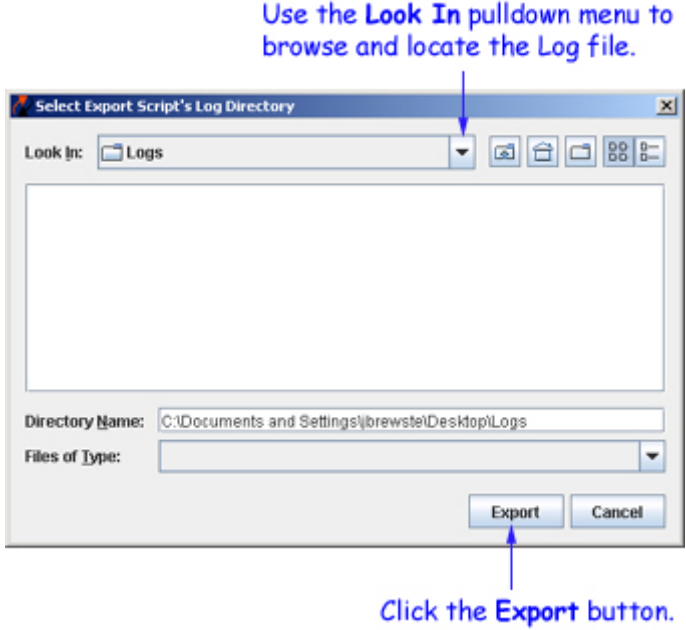